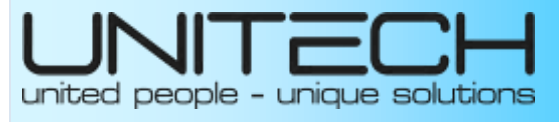

2017

# **DỊCH VỤ CÔNG GIA LAI**

**Cổng giao tiếp dịch vụ công trực tiếp**

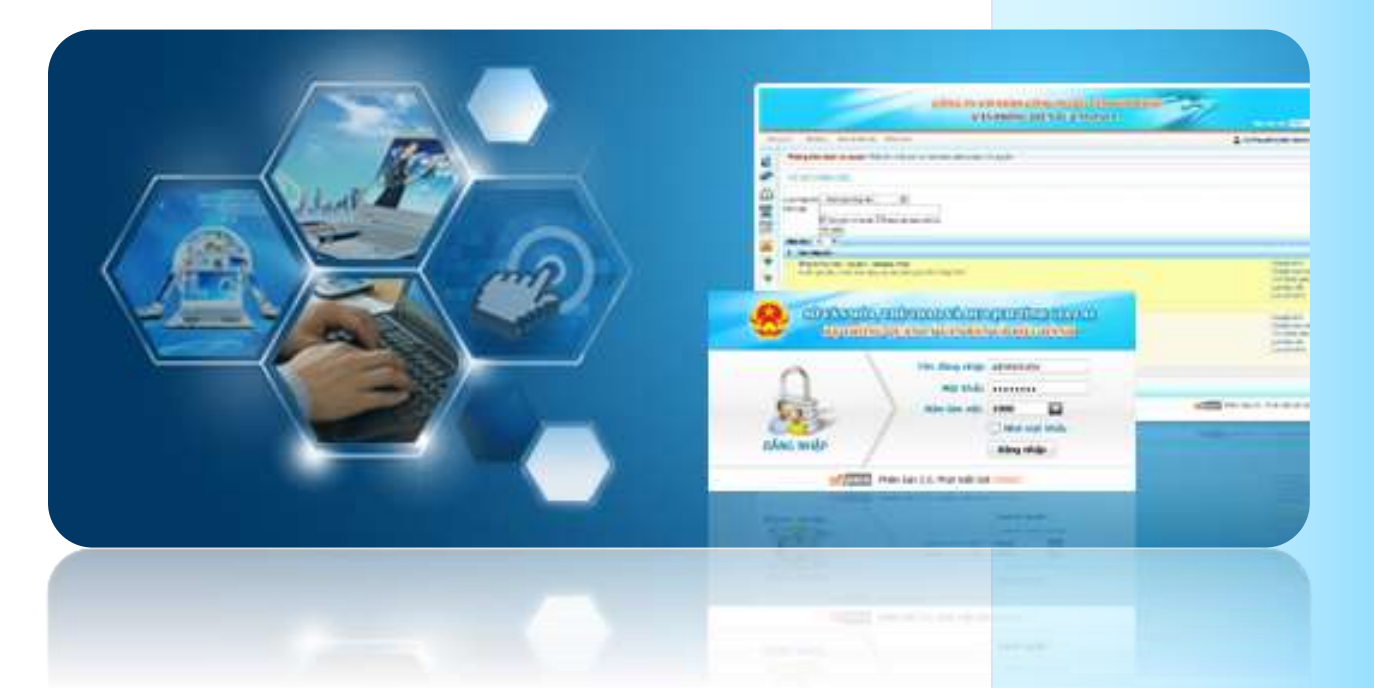

 *Hướng dẫn Sử dụng DVC Dành cho công dân*

# Mục lục

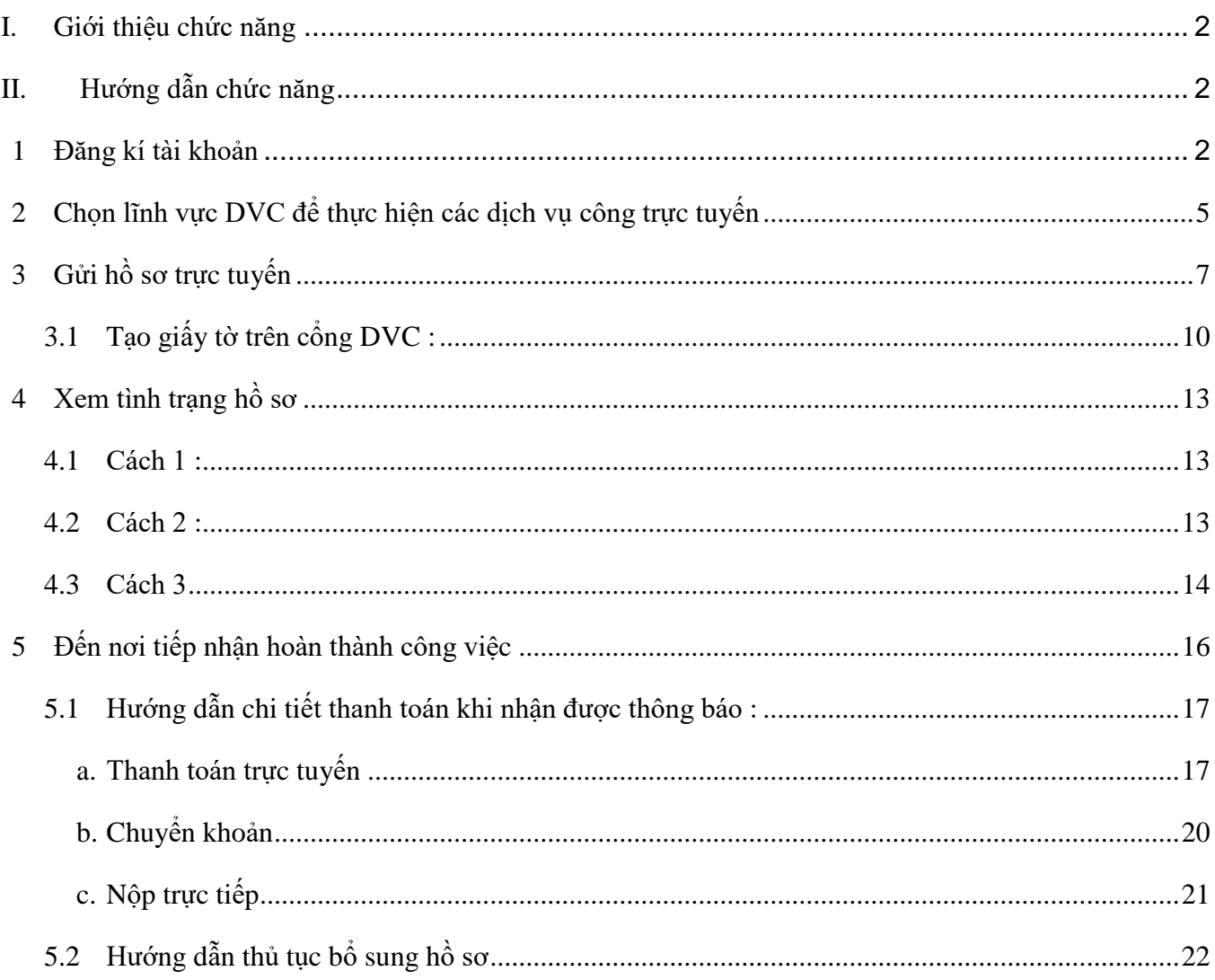

44

#### <span id="page-2-0"></span>*I. Giới thiệu chức năng*

Dịch vụ công trực tuyến là dịch vụ hành chính công và các dịch vụ khác của cơ quan nhà nước được cung cấp cho các tổ chức, cá nhân trên môi trường mạng. Theo hướng dẫn của Bộ Thông tin và Truyền thông tại Thông tư số 26/2009/TT-BTTTT ngày 31/07/2009 về việc cung cấp thông tin và đảm bảo khả năng truy cập thuận tiện đối với trang thông tin điện tử của cơ quan nhà nước

Tài liệu này được viết ra để hướng dẫn các tổ chức, đơn vị, cá nhân, tập thể thực hiện việc nộp hồ sơ trực tuyến trên Csổng dịch vụ công trực tuyến của tỉnh Gia Lai.

#### <span id="page-2-1"></span>*II. Hướng dẫn chức năng*

#### <span id="page-2-2"></span>**1 Đăng kí tài khoản**

**Bước 1:** Sử dụng các trình duyệt web truy cập vào địa chỉ [http://dvc.gialai.gov.vn](http://dvc.gialai.gov.vn/)

**Bước 2**: Giao diện trang chủ sẽ xuất hiện, ta nhấn chọn vào Đăng Ký để đăng kí tài khoản mới

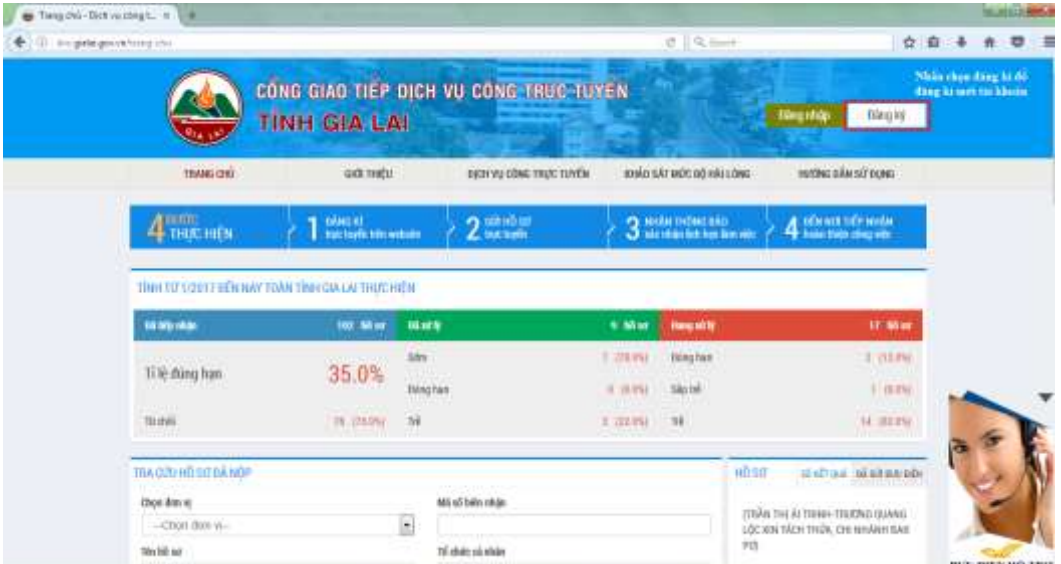

Hình 1: Nhấn chon Đăng ký

**Bước 3**: Giao diện đăng ký sẽ xuất hiện, tiến hành nhập thông tin người dùng cần đăng ký (họ, tên, số CMND, địa chỉ, ngày sinh, Email và mã xác nhận). Sau đó nhấn đăng ký tài khoản để tiếp tục

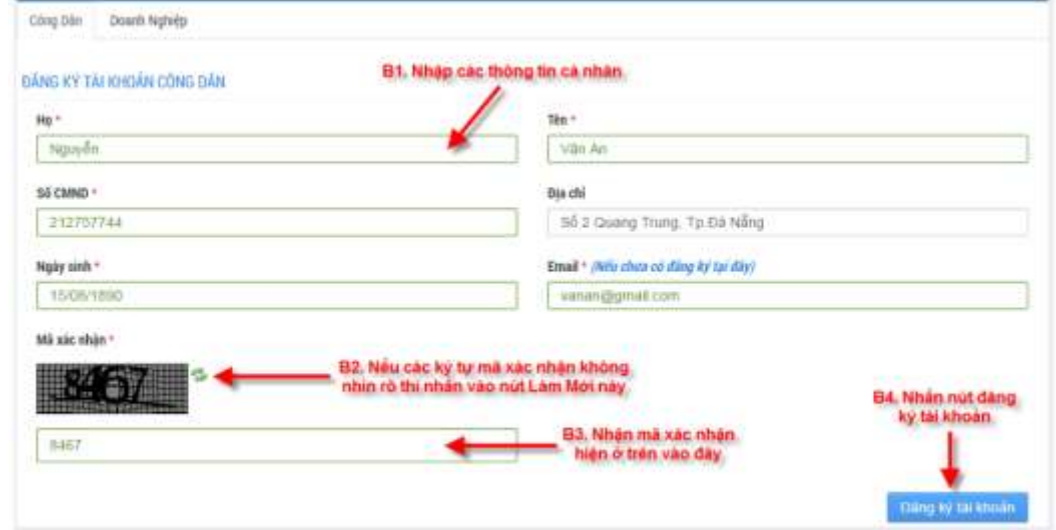

Hình 2: Nhập thông tin người dùng

**Bước 4:** Thông báo kiểm tra email để biết thông tin đăng nhập.

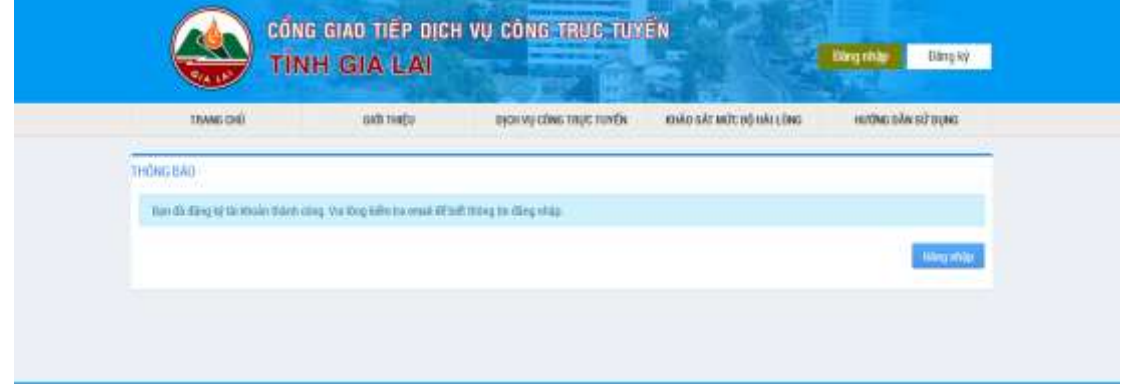

Hình 3: Thông báo kiểm tra Email

**Bước 5:** Vào Email để kích hoạt tài khoản đã đăng ký được gửi từ cổng DVC

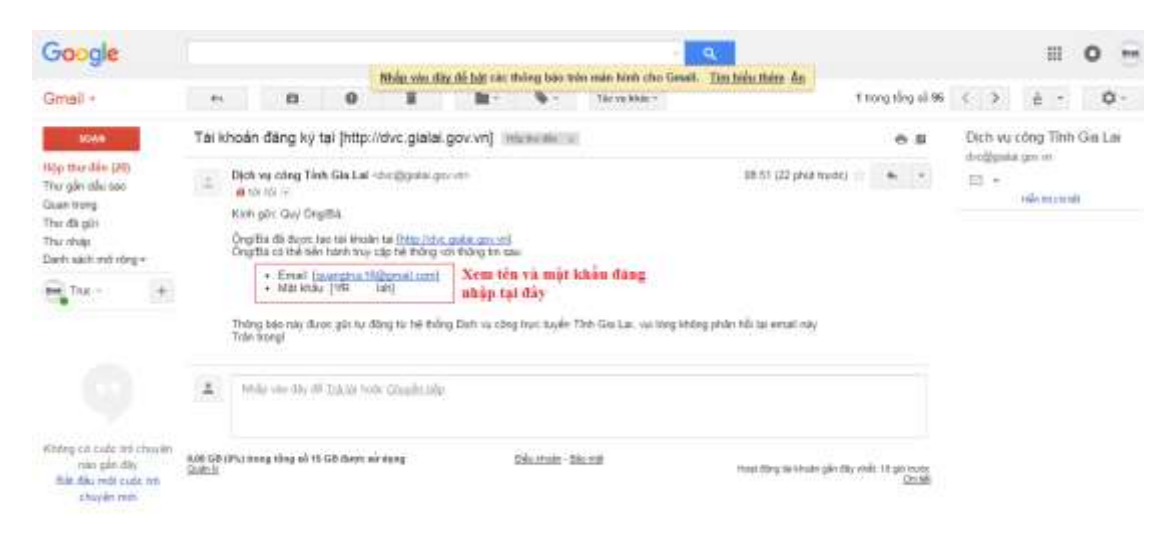

Hình 4: Kiểm tra tên và mật khẩu đăng nhập

**Bước 6:** Truy cập Cổng dịch vụ công để đăng nhập vào hệ thống bằng tài khoản đã cung cấp

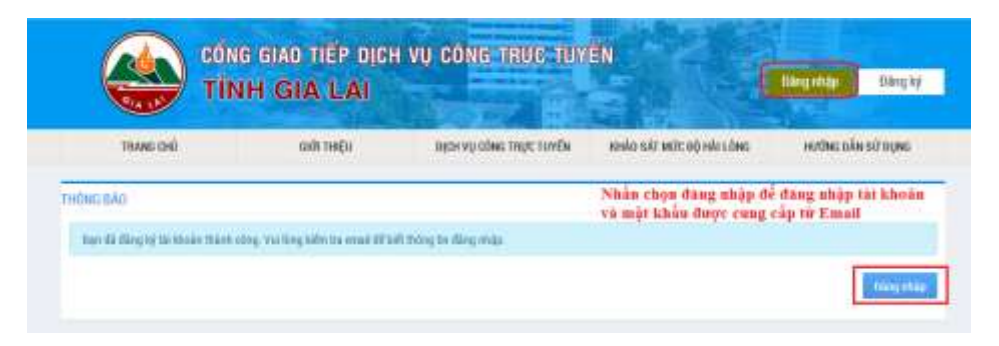

Hình 5: Nhấn chọn đăng nhập

Cửa sổ **đăng nhập** sẽ xuất hiện, nhập địa chỉ thư điện tử và mật khẩu:

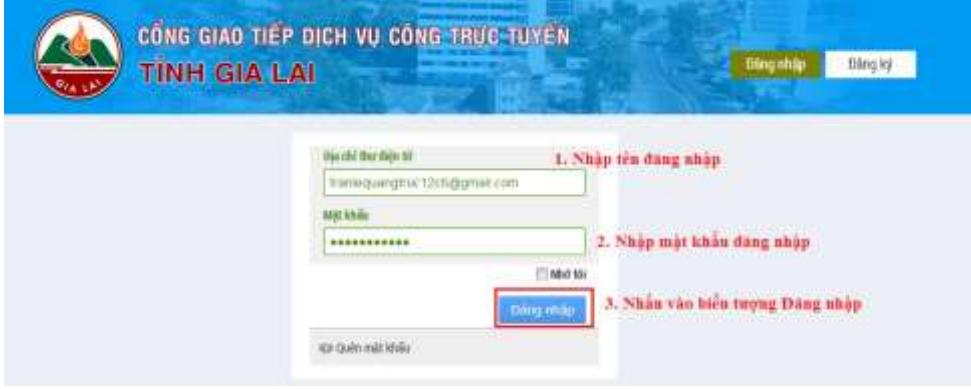

Hình 6: Tiến hành đăng nhập

*Lưu ý: Cần phải nhập đúng thông tin tên đăng nhập và mật khẩu được cung cấp qua Email.*

**Bước 7:** Thiết lập mật khẩu mới và câu hỏi để khôi phục tài khoản

Sau khi đăng nhập thành công, giao diện nhập mật khẩu mới xuất hiện, tiến hành nhập mật khẩu mới và nhấn **ghi lại** để tiếp tục.

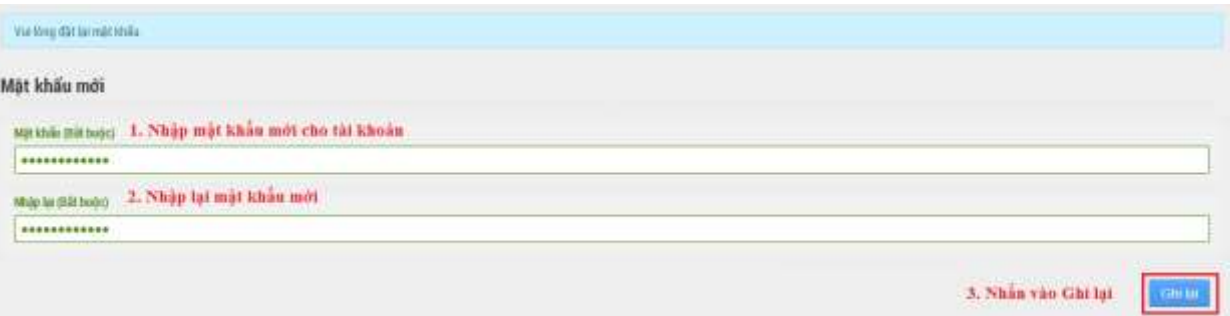

Hình 7: Nhập mật khẩu mới cho tài khoản

Chọn câu hỏi và câu trả lời thích hợp để phục vụ cho việc khôi phục tài khoản sau này. Sau đó nhấn **ghi lại**

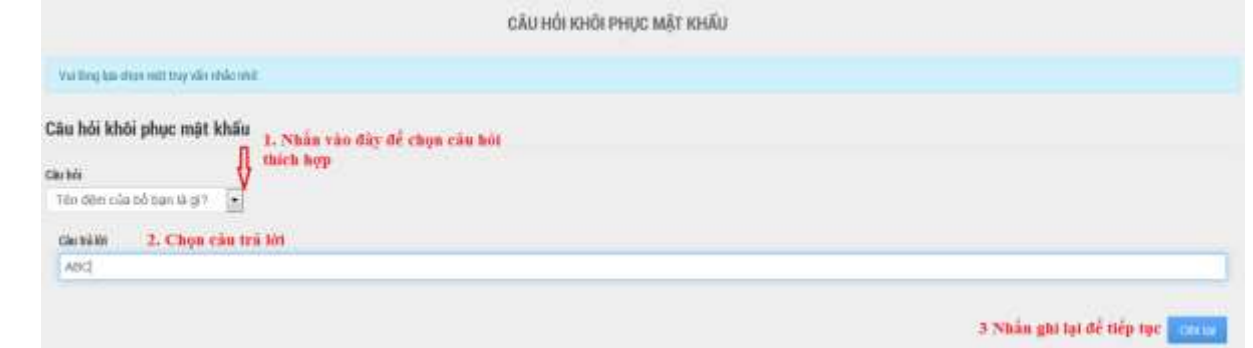

Hình 8: Chọn câu hỏi và câu trả lời để khôi phục tài khoản

Đăng nhập thành công

|             | CÔNG GIAO TIẾP DỊCH VỤ CONG TRỤC TUYẾN<br><b>GIA LAI</b> |                                        | Dang abop thanh cong                            | <b>Child Tran Govern Co Theat</b><br>lueg cá nhân |
|-------------|----------------------------------------------------------|----------------------------------------|-------------------------------------------------|---------------------------------------------------|
| TRANG (342) | GIS THEY                                                 | <b><i>BICH VII CONG TRUC TUYEN</i></b> | KHAD SAT MOT BO HALLONG                         | HUDNG DAN SU DUNG                                 |
|             | <b>DANG IO</b><br>building bits website                  |                                        | 3 MIAN THÒNG BÁD<br>3 Marthán lịch hạn làm việc | DÊN NOT TIẾP NHÂN.<br>Hoàn thiện choa việc        |

Hình 9: Đăng nhập thành công

# <span id="page-5-0"></span>**2 Chọn lĩnh vực DVC để thực hiện các dịch vụ công trực tuyến**

**Bước 1:** Tại hệ thống trang chủ của dịch vụ công trực tuyến, rê chuột trên thanh Menu ngang chọn **dịch vụ công trực tuyến.**

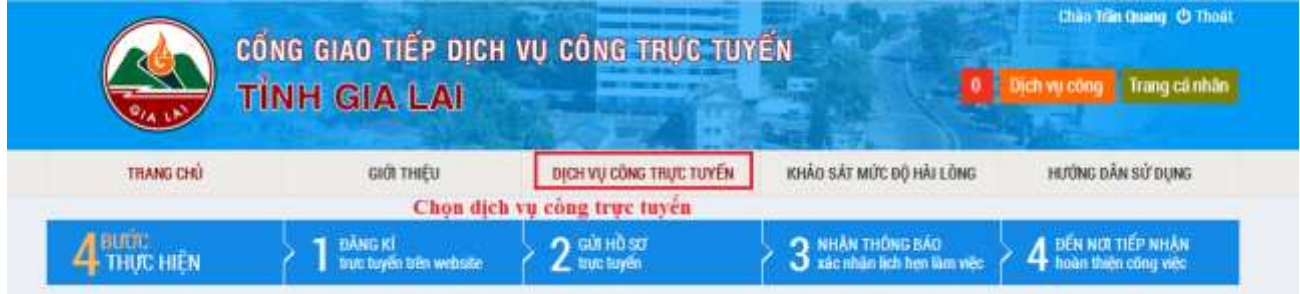

Hình 10: Chọn dịch vụ công trực tuyến

**Bước 2:** Tìm kiếm thủ tục

Nhập và chọn các thông tin cần thiết để tìm kiếm thủ tục như: tên thủ tục, cơ quan thực hiện, mức độ, lĩnh vực của thủ tục sau đó nhấn **tìm kiếm.**

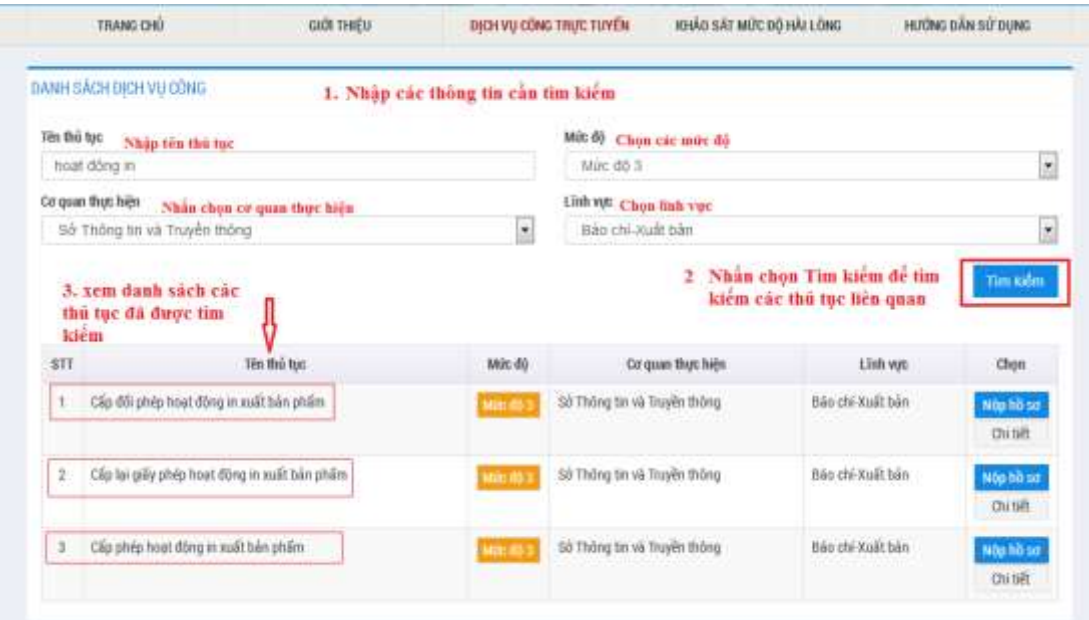

Hình 11: Tìm kiếm thủ tục

*Lưu ý: ở mục Mức độ, có 3 mức độ và được quy định như sau:*

 *Mức độ 2: Cổng thông tin điện tử có đầy đủ thông tin về quy trình thủ tục thực hiện dịch vụ, các giấy tờ cần thiết, các bước tiến hành, thời gian thực hiện, chi phí thực hiện dịch vụ., cổng thông tin điện tử cho phép người sử dụng tải về các mẫu đơn, hồ sơ để người sử dụng có thể in ra giấy, hoặc điền vào các mẫu đơn. Việc nộp lại hồ sơ sau khi hoàn thành được thực hiện qua đường bưu điện hoặc người sử dụng trực tiếp mang đến cơ quan thụ lý hồ sơ.*

 *Mức độ 3: Cổng thông tin điện tử có đầy đủ thông tin về quy trình thủ tục thực hiện dịch vụ, các giấy tờ cần thiết, các bước tiến hành, thời gian thực hiện, chi phí thực hiện dịch vụ. Và các mẫu đơn, hồ sơ cho phép tải về như ở mức độ 2, cổng thông tin điện tử cho phép người sử dụng điền trực tuyến vào các mẫu đơn, hồ sơ và gửi lại trực tuyến các mẫu đơn, hồ sơ sau khi điền xong tới cơ quan và người thụ lý hồ sơ. Các giao dịch trong quá trình thụ lý hồ sơ và cung cấp dịch vụ được thực hiện qua mạng. Tuy nhiên, việc thanh toán chi phí và trả kết quả sẽ được thực hiện khi người sử dụng dịch vụ đến trực tiếp cơ quan cung cấp dịch vụ.*

 *Mức độ 4: Cổng thông tin điện tử có đầy đủ thông tin về quy trình thủ tục thực hiện dịch vụ, các giấy tờ cần thiết, các bước tiến hành, thời gian thực hiện, chi phí thực hiện dịch vụ., các mẫu đơn, hồ sơ cho phép tải về như ở mức độ 2, gửi trực tuyến hồ sơ và thực hiện các giao dịch qua mạng như ở mức độ 3, việc thanh toán chi phí sẽ được thực hiện trực tuyến, việc trả kết quả có thể thực hiện trực tuyến hoặc gửi qua đường bưu điện.*

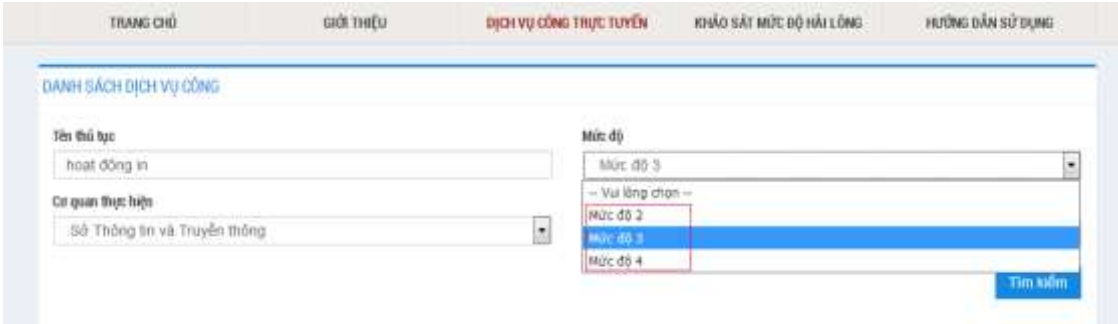

Hình 12: Lưu ý chọn các mức độ của DVC

**Bước 3:** Sau khi tìm được thủ tục phù hợp, tiến hành nộp hồ sơ bằng cách nhấn nộp hồ sơ tại dòng thủ tục tương ứng.

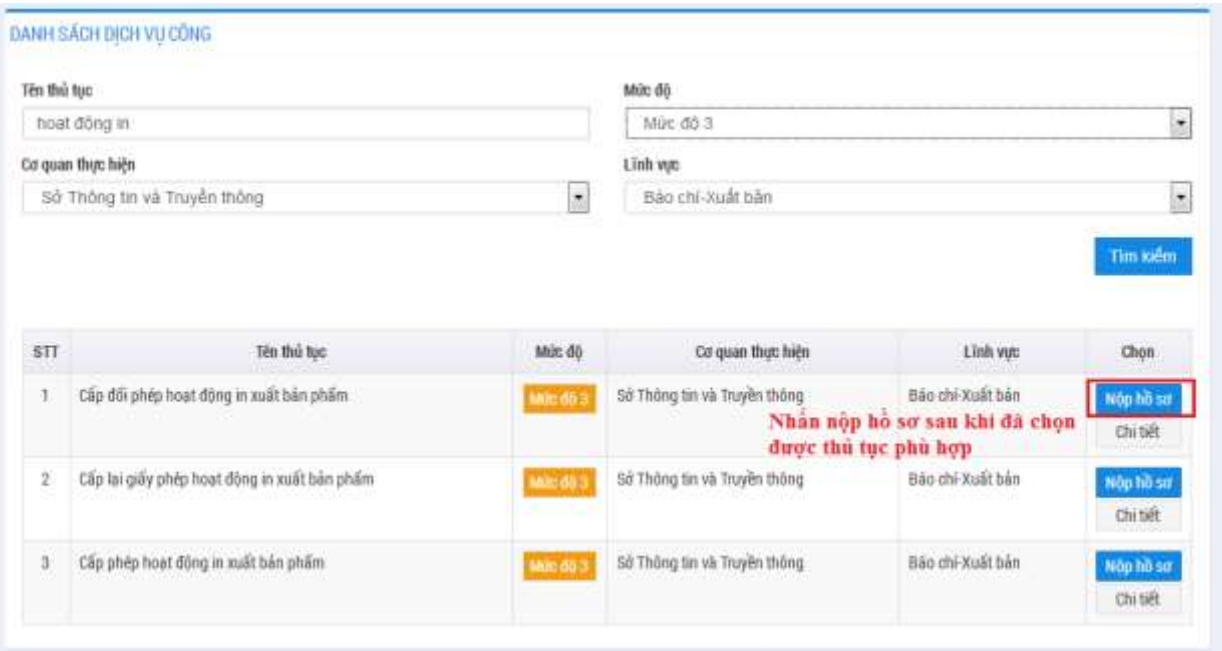

Hình 13: Nộp hồ sơ

Nếu chưa đăng nhập thì hệ thống sẽ tự động chuyển sang trang đăng nhập, nhập thông tin email và mật khẩu rồi nhấn "Đăng nhập"

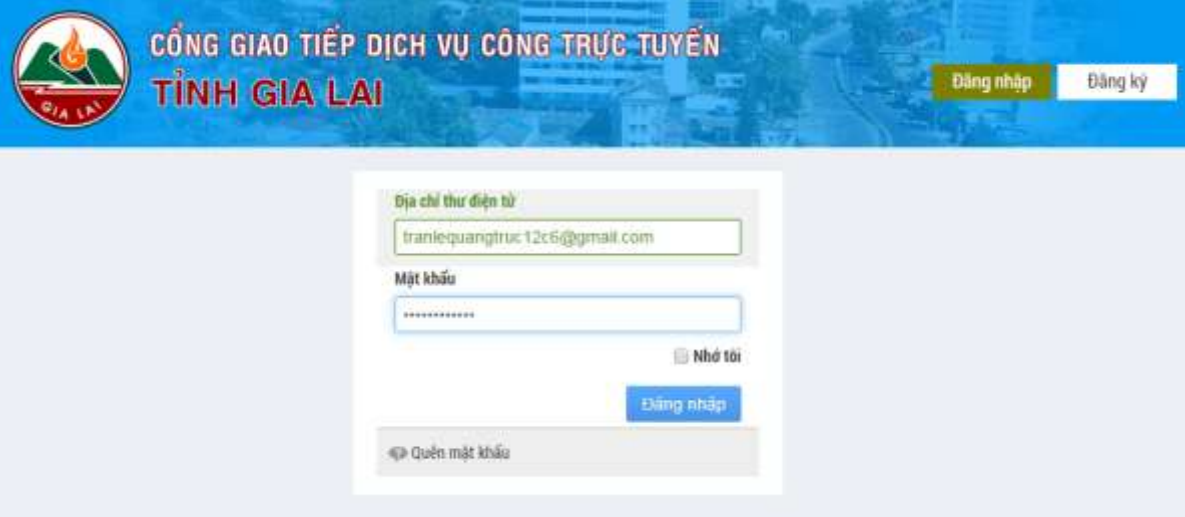

Hình 14: Đăng nhập

# <span id="page-7-0"></span>**3 Gửi hồ sơ trực tuyến**

Sau khi chọn thủ tục và nhấn nộp hồ sơ, cửa sổ Đăng kí dịch vụ công xuất hiện.

**Bước 1:** Nhập thông tin cho hồ sơ

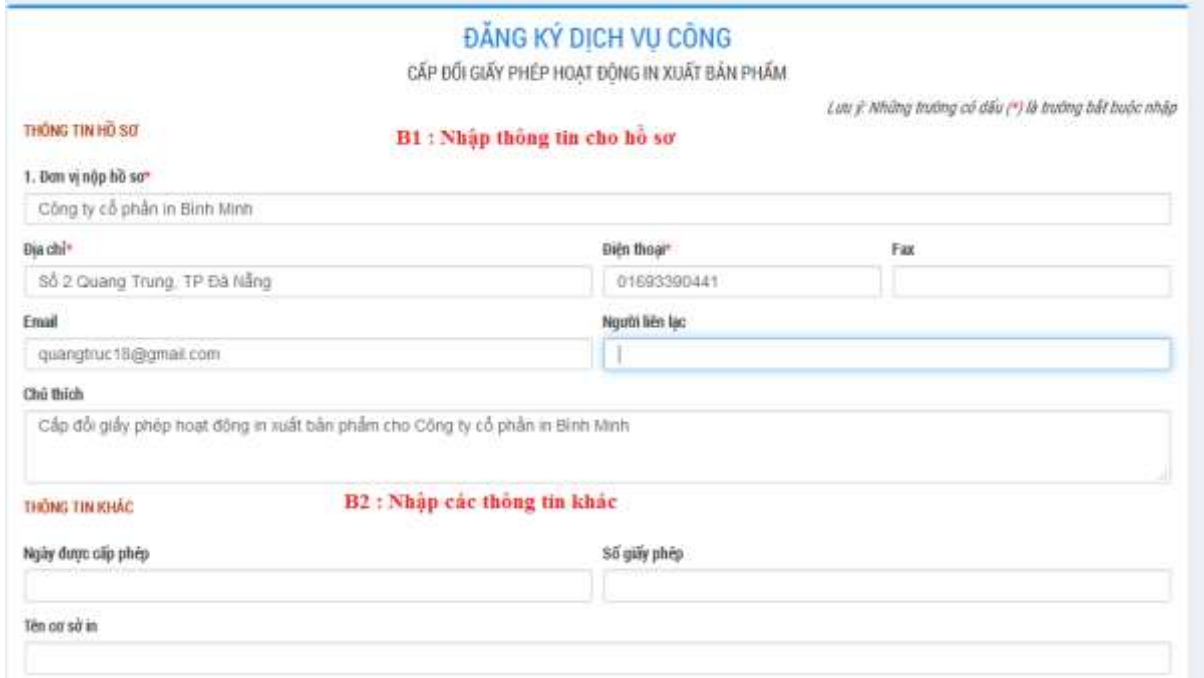

### Hình 15: Nhập thông tin cho hồ sơ

#### *Lưu ý:* Những trường có dấu (\*) là trường bắt buộc nhập

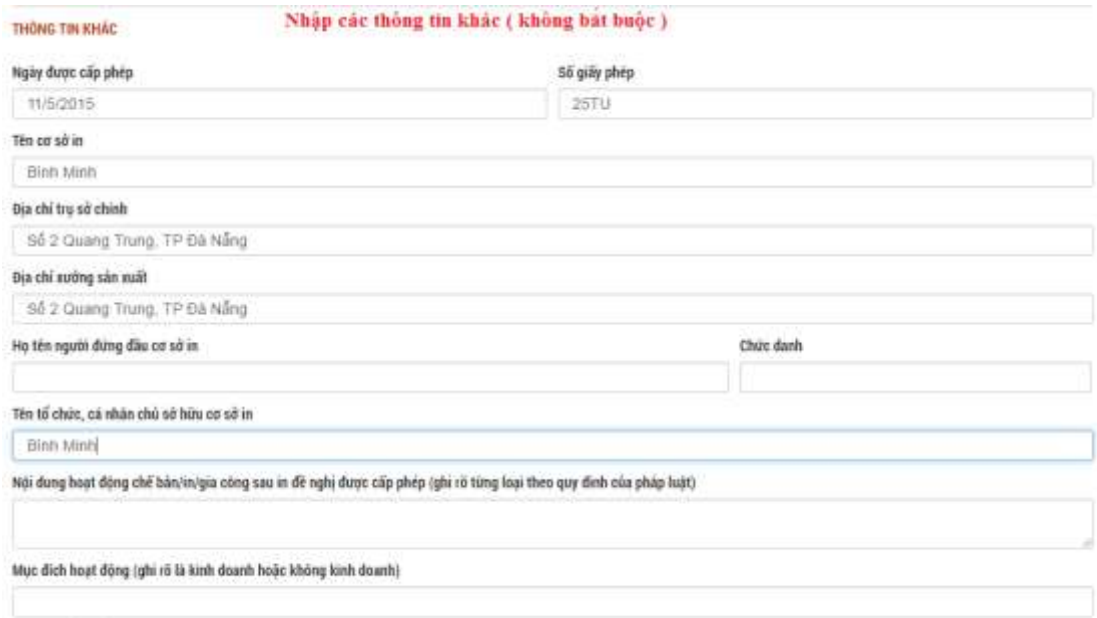

Hình 16: Nhập các thông tin khác cho hồ sơ

#### **Bước 2:** Đính kèm file ở **Thành phần hồ sơ theo quy định**

- Chọn tập tin nếu muốn tải lên thành phần phần hồ sơ có sẵn trên máy tính.
- · Hoặc chọn giấy tờ nếu muốn tải lên thành phần hồ sơ có sẵn trên cổng DVC (hướng dẫn tạo giấy tờ [trên cổng DVC](#page-10-0) mục 3.1)

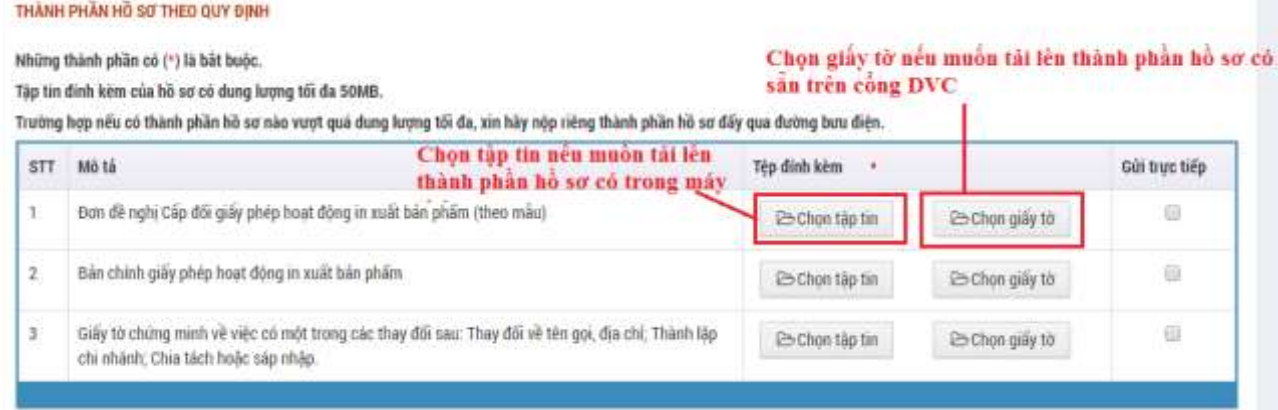

Hình 17: Chọn thành phần hồ sơ

Lưu ý: Những thành phần có (\*) là bắt buộc.

Tập tin đính kèm của hồ sơ có dung lượng tối đa 50MB.

Trường hợp nếu có thành phần hồ sơ nào vượt quá dung lượng tối đa, xin hãy nộp riêng thành phần hồ sơ đấy qua đường bưu điện.

**Bước 3:** Đăng kí dịch vụ chuyển phát và tiếp nhận qua bưu điện

- Kích chọn vào dịch vụ đăng ký hồ sơ tại nhà nếu muốn nộp hồ sơ tại nhà
- Kích chọn vào dịch vụ trả kết quả tại nhà nếu muốn trả kết quả tại nhà
- Nhập địa chỉ cần nộp hồ sơ và trả hồ sơ

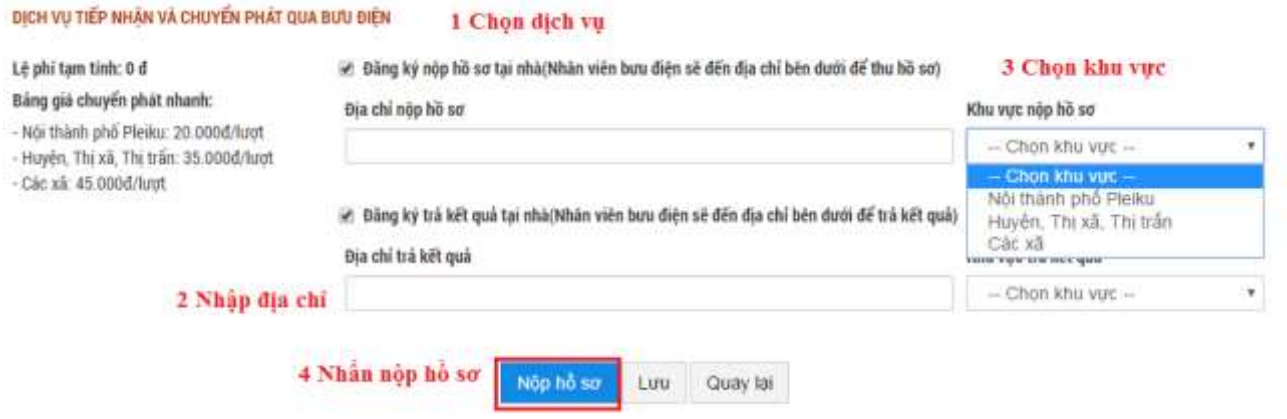

Hình 18: Đăng kí dịch vụ chuyển phát

**Bước 4:** Nhấn **nộp hồ sơ** để đăng kí hồ sơ

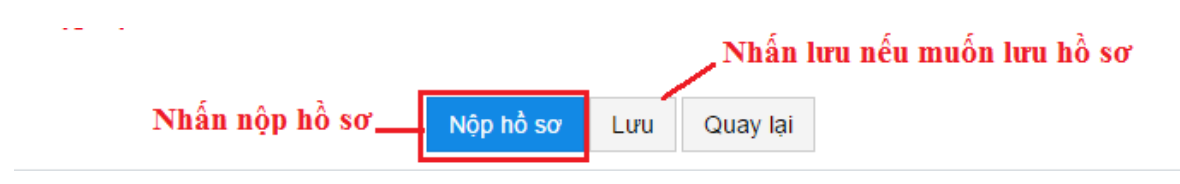

Hình 19: Nhấn nộp hồ sơ

Nộp hồ sơ thành công sẽ xuất hiện cửa **sổ in phiếu biên nhận,** nếu không có cửa sổ này hiện ra thì hồ sơ nộp không thành công, người dùng cần kiểm tra lại các bước trên

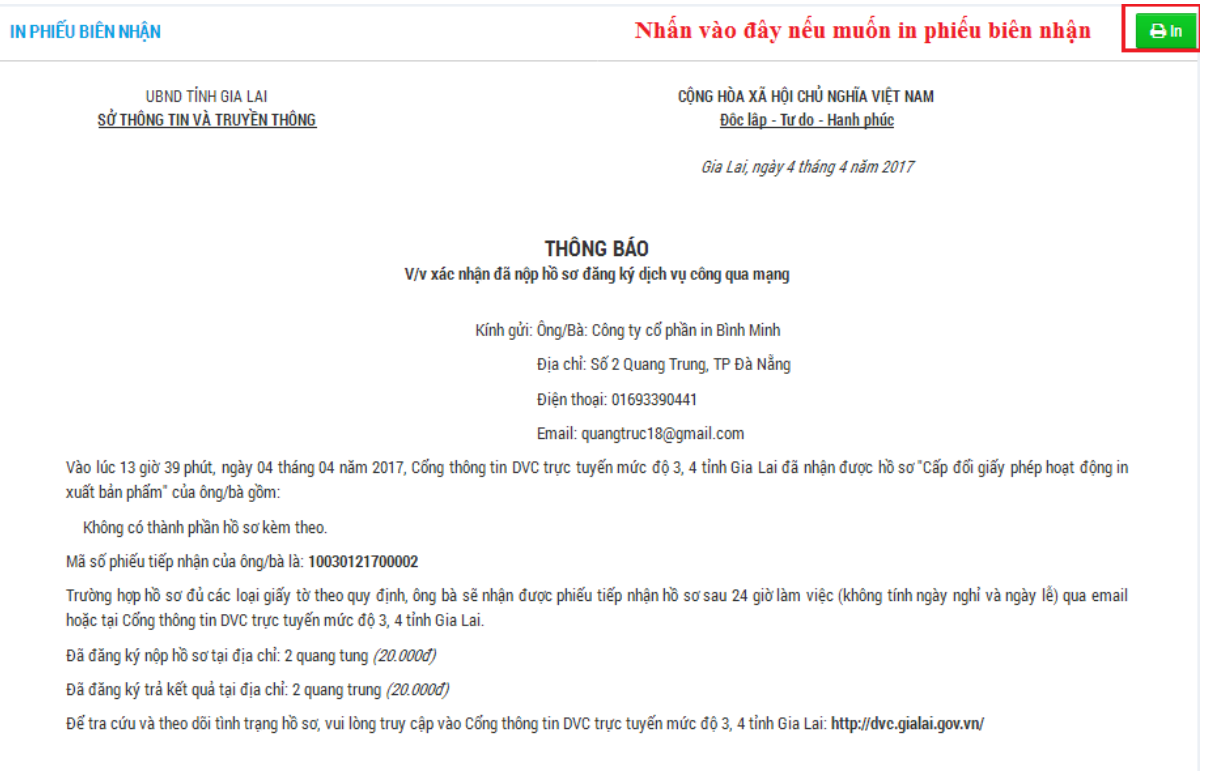

Hình 20: In phiếu biên nhận

# <span id="page-10-0"></span>*3.1 Tạo giấy tờ trên cổng DVC:*

Việc tạo giấy tờ trên dịch vụ công giúp thuận tiện hơn trong việc cung cấp giấy tờ cho nhiều thủ tục. Đặc biệt là những giấy tờ được sử dụng nhiều lần.

#### **Bước 1:** Đăng nhập

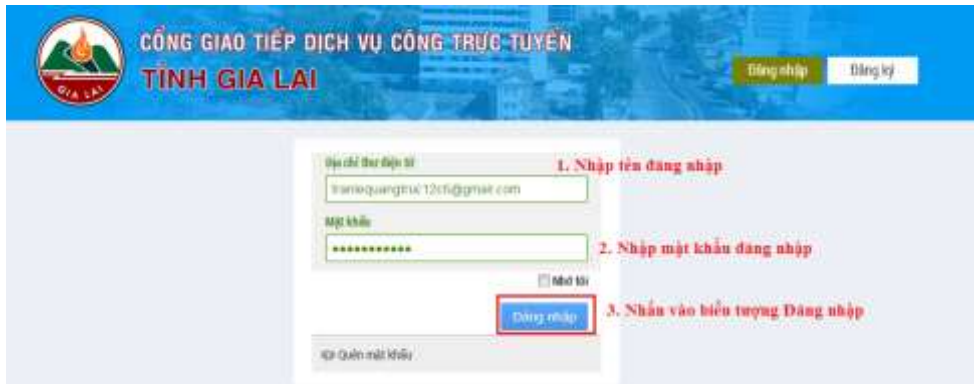

Hình 21: Đăng nhập

**Bước 2:** Từ giao diện trang chủ của cổng giao tiếp dịch vụ công ta nhấn chọn **trang cá nhân**

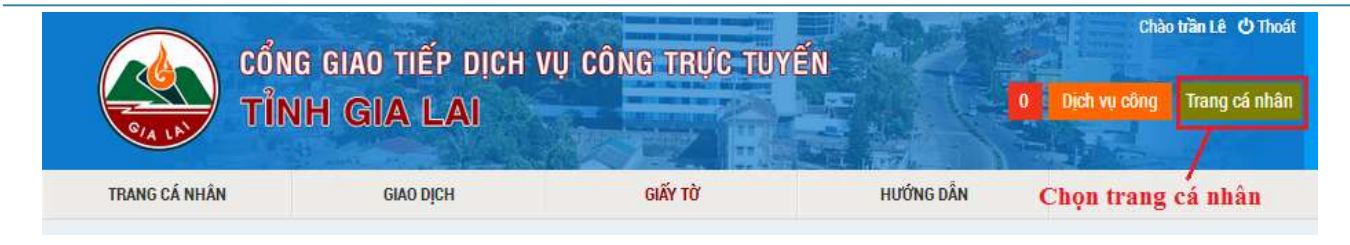

Hình 22: Chọn trang cá nhân

**Bước 3:** Trên thanh Menu ngang ta chọn mục **Giấy tờ** sau nhấn **Thêm mới** để thêm mới giấy tờ cần thiết

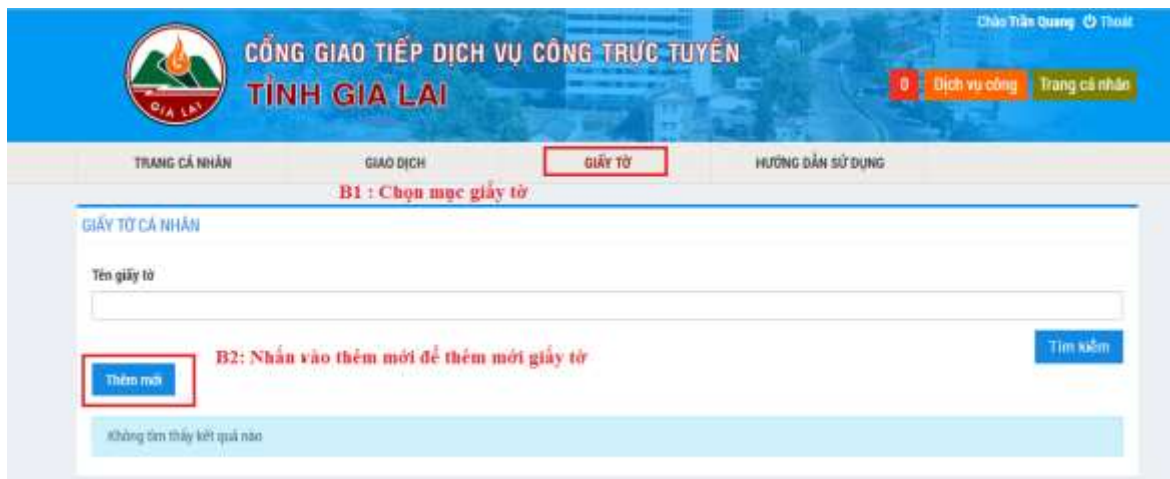

Hình 23: Nhấn vào thêm mới giấy tờ

**Bước 4:** Cửa sổ thêm mới giấy tờ sẽ xuất hiện, nhập tên giấy tờ, chọn tệp tin liên quan sau đó nhấn **Lưu** để lưu giấy tờ

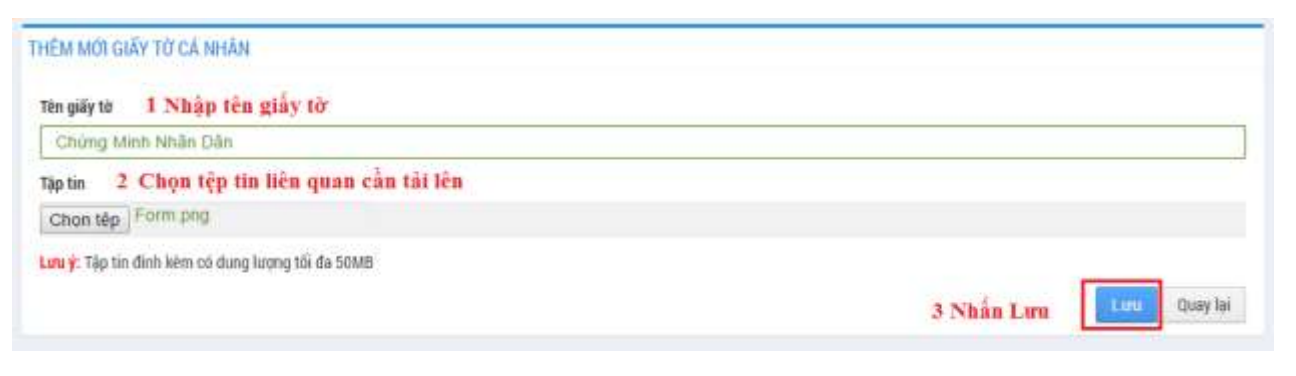

Hình 24: Thêm mới giấy tờ

## Thêm mới giấy tờ thành công

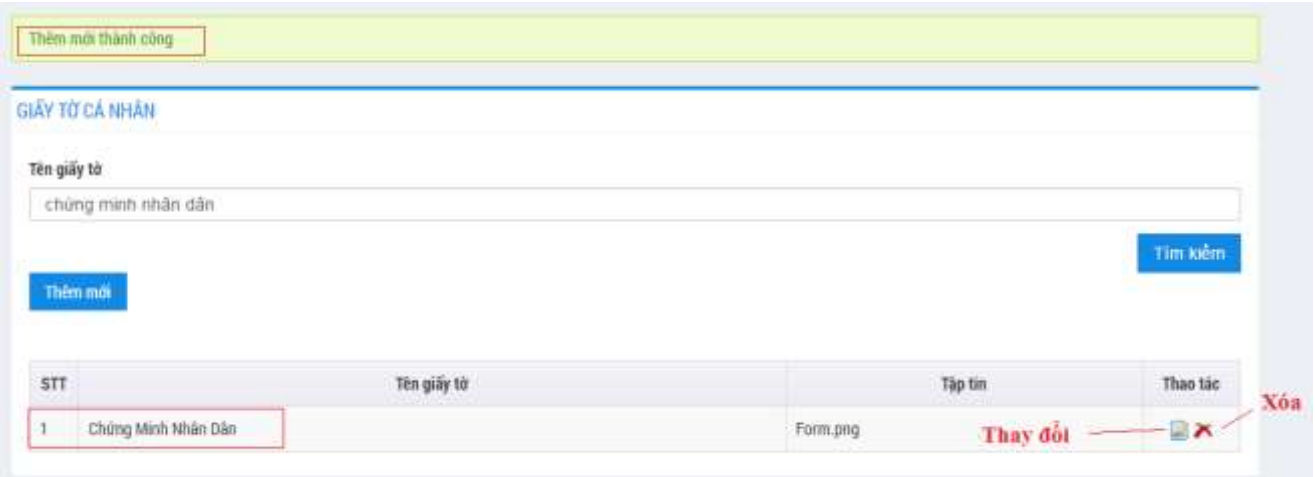

Hình 25: Thêm mới giấy tờ thành công

Tìm kiếm giấy tờ bằng cách nhập tên giấy tờ và sau đó nhấn tìm kiếm

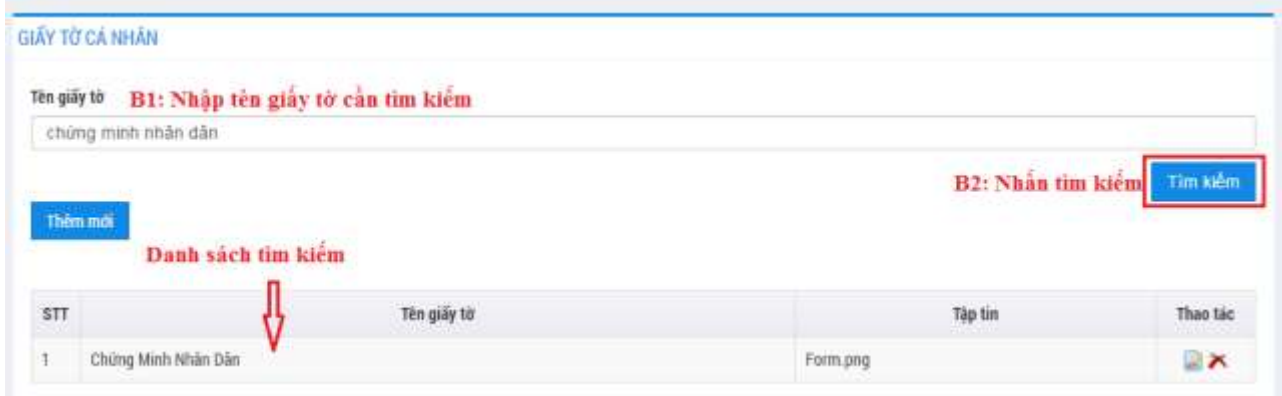

Hình 26: Tìm kiếm giấy tờ

# <span id="page-13-0"></span>**4 Xem tình trạng hồ sơ**

Có 3 cách xem tình trạng, chi tiết hồ sơ cơ bản nhất.

# <span id="page-13-1"></span>*4.1 Cách 1:*

Khi có thông báo liên quan đến hồ sơ bạn sẽ nhận được thông báo trực tiếp tại **Nút thông báo**

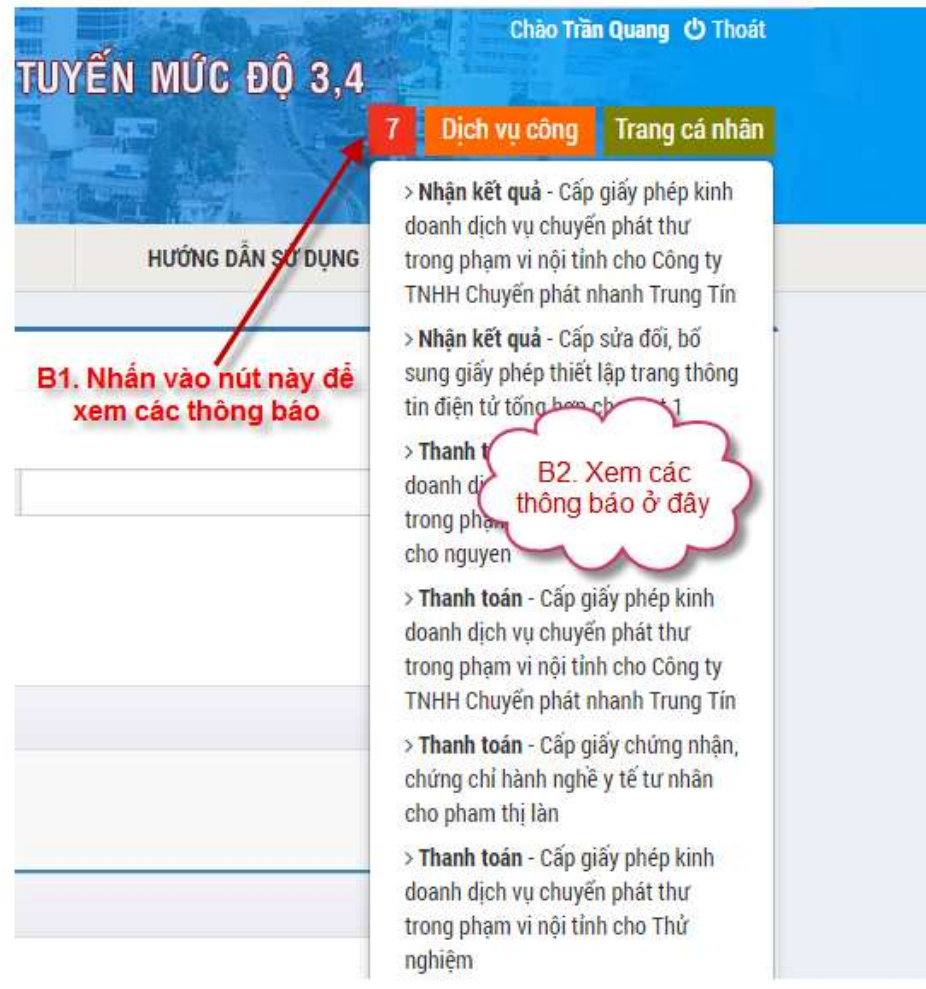

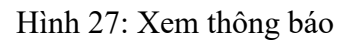

## <span id="page-13-2"></span>*4.2 Cách 2:*

**Bước 1**: Từ giao diện trang chủ của cổng giao tiếp dịch vụ công ta nhấn chọn **trang cá nhân**

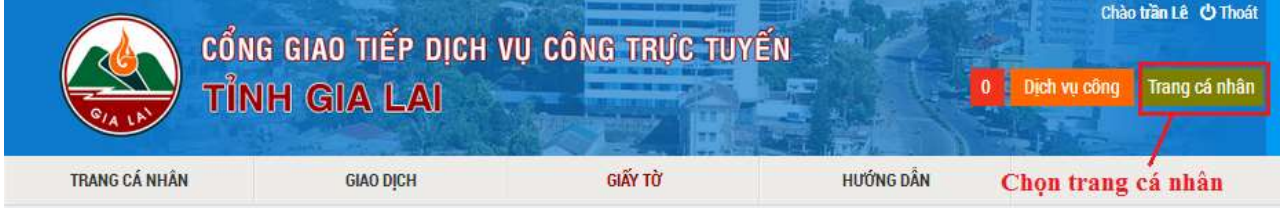

Hình 28: Chọn trang cá nhân

**Bước 2**: Trên thanh Menu ngang ta chọn mục **Giao dịch**. Nhấn vào **chi tiết** để xem chi tiết hồ sơ

# Dịch vụ công Gia Lai 2017

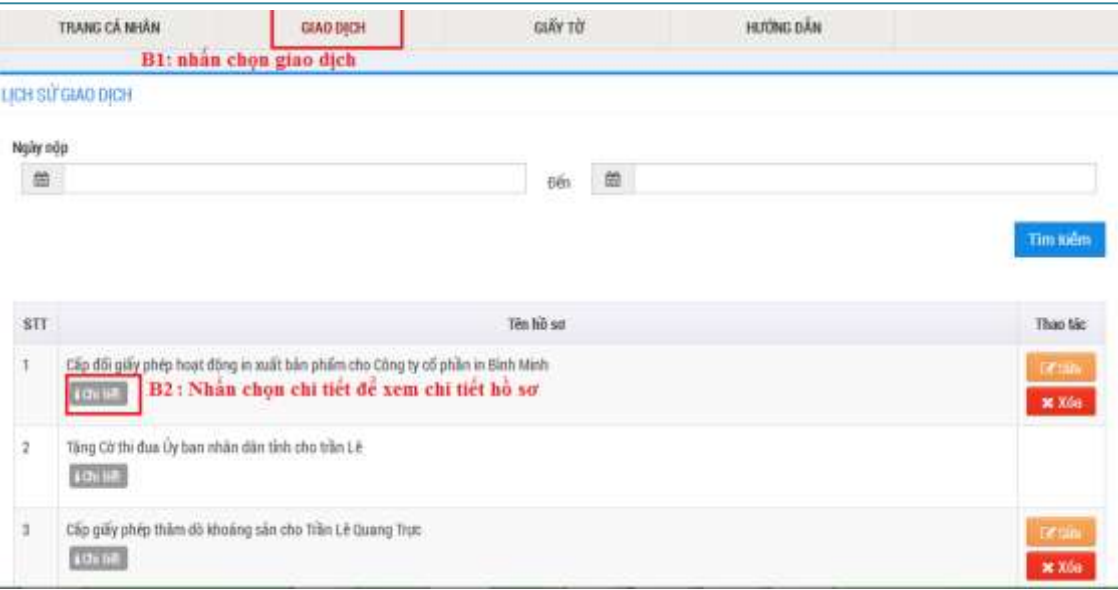

Hình 29: Chọn hồ sơ cần xem chi tiết

#### **Bước 3**: Thông tin chi tiết hồ sơ

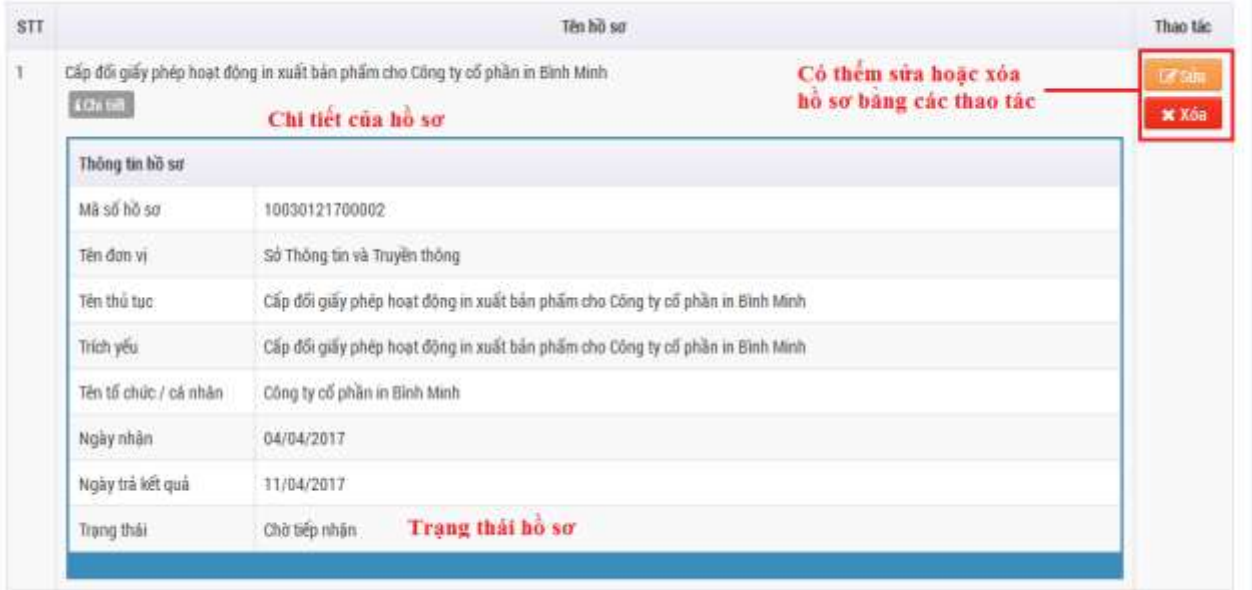

#### Hình 30: Chi tiết hồ sơ

# <span id="page-14-0"></span>*4.3 Cách 3*

Tự kiểm tra tình trạng hồ sơ thông qua các bước sau:

**Bước 1:** Trên trang chủ tại vùng "TRA CỨU HỒ SƠ ĐÃ NỘP" nhập thông tin cần tra cứu, rồi nhấn nút "Tìm kiếm"

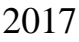

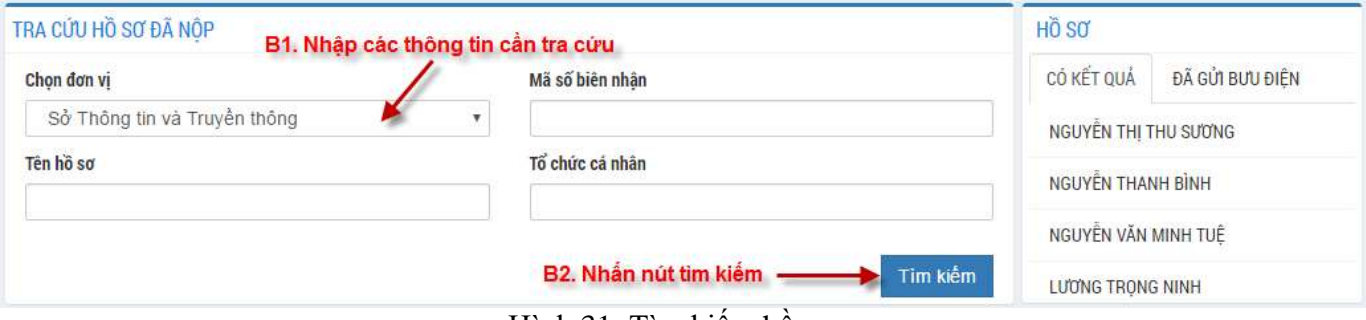

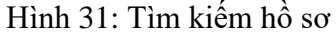

# **Bước 2:** Xem kết quả tìm kiếm ở bên dưới và nhấn vào tên đơn vị để xem chi tiết hồ sơ

| Tên don vi                     | Tên thủ tục                                                | Tên tố chức, cả nhân                               |
|--------------------------------|------------------------------------------------------------|----------------------------------------------------|
| SỞ THÔNG TIN VÀ TRUYỀN THỐNG   | Cấp giấy phép hoạt động in xuất bản phẩm.                  | Công ty Cổ phân th Bình Minh                       |
| SO THONG TIN VA TRUYEN THONG   | Cấp giấy phép xuất bản tài liệu không kinh doanh           | UBMTTOWN tinh                                      |
| SO THÔNG TIN VÀ TRUYỀN THÔNG   | Cấp giấy phép xuất bản tài liệu không kinh doanh           | Hồi Cựu chiến bình tính Gia Lai                    |
| SỞ THÔNG TIN VÀ TRUYỀN THỐNG   | Cấp giấy phép xuất bản tài liệu không kinh doanh           | Hời Nhà Bảo                                        |
| SỞ THÔNG TIN VÀ TRUYỀN THÔNG   | Cấp giá                                                    | Hội Liên Hiệp Phụ nữ tỉnh Gia Lai                  |
| SỞ THÔNG TIN VÀ TRUYỀN THÔNG - | B4. Nhân vào tên đơn vì<br>ở môi dòng để xem chi           | Công an tỉnh Gia Lai                               |
| SỞ THÔNG TIN VÀ TRUYỀN THÔNG   | tiết hồ sơ<br>Cấp giấy                                     | Ban Dân văn Tinh úy (Lê Thúy)                      |
| SỞ THÔNG TIN VÀ TRUYỀN THÔNG   | Cấp giấy phép xuật bản tái liệu không kinh doạnh           | Hội người cao tuổi phường Hoa Lư (Pham Văn Nguyên) |
| SỞ THÔNG TIN VÀ TRUYỀN THÔNG   | Cấp giây phép thiết lập trang thông tin điện tử tổng hợp   | Vấn phòng Đoàn ĐBQH&HĐND tỉnh                      |
| SỞ THÔNG TIN VÀ TRUYỀN THỐNG   | Thẩm định hồ sơ trình Bộ TT & TT cấp phép xuất bản đặc san | Hội Nhà bảo tính Gia Lai (Lê Bá Tuế)               |

Hình 32: Chọn kết quả tìm kiếm

## **Bước 3:** Thông tin chi tiết hồ sơ

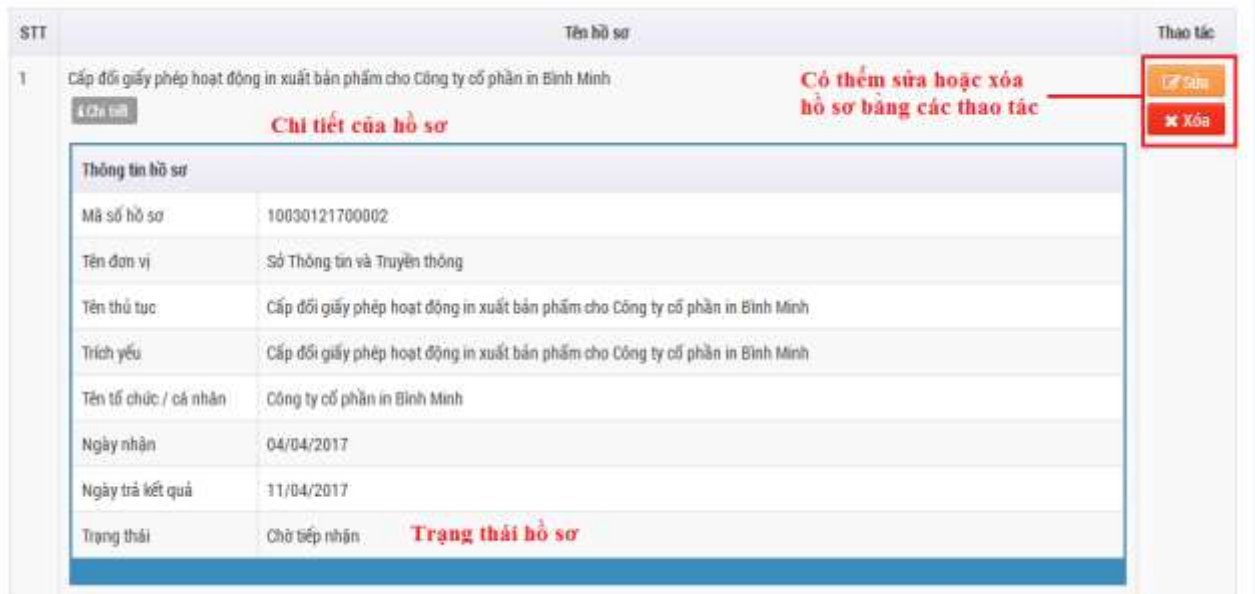

Hình 33: Thông tin chi tiết hồ sơ

# <span id="page-16-0"></span>**5 Đến nơi tiếp nhận hoàn thành công việc**

Khi có thông báo về tình trạng hồ sơ:

Nếu thông báo "Nhận kết quả" thì đến nơi tiếp nhận để nhận hồ sơ.

Nếu thông báo "Thanh toán..." thì tiến hành hoàn thiện hồ sơ theo hướng dẫn.

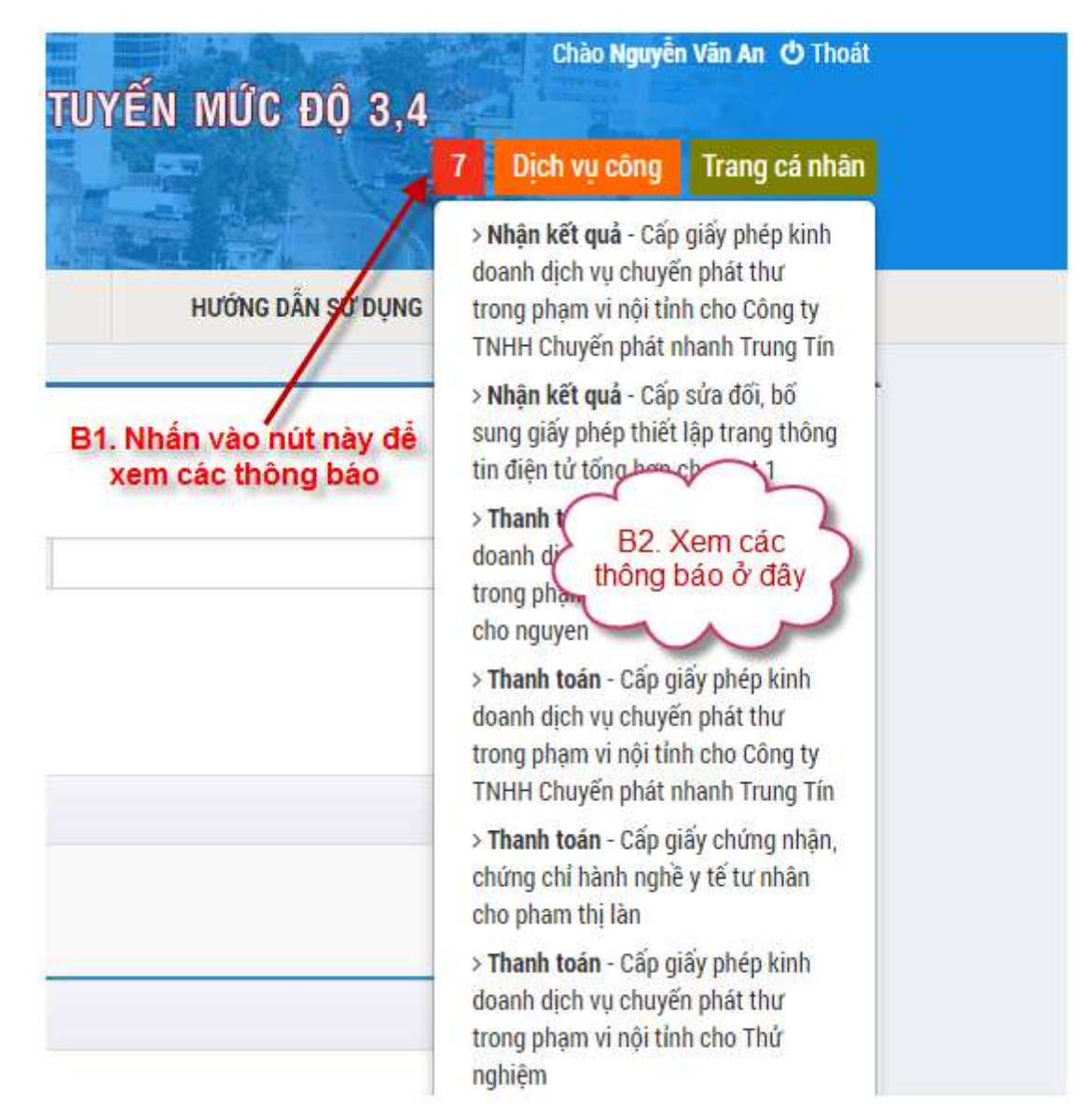

Hình 34: Trạng thái thông báo

# <span id="page-17-0"></span>*5.1 Hướng dẫn chi tiết thanh toán khi nhận được thông báo:*

Khi hồ sơ có yêu cầu thanh toán, DVC sẻ gửi thông báo qua mail cho người sử dụng.

**Bước 1**: Chọn hồ sơ có yêu cầu thanh toán

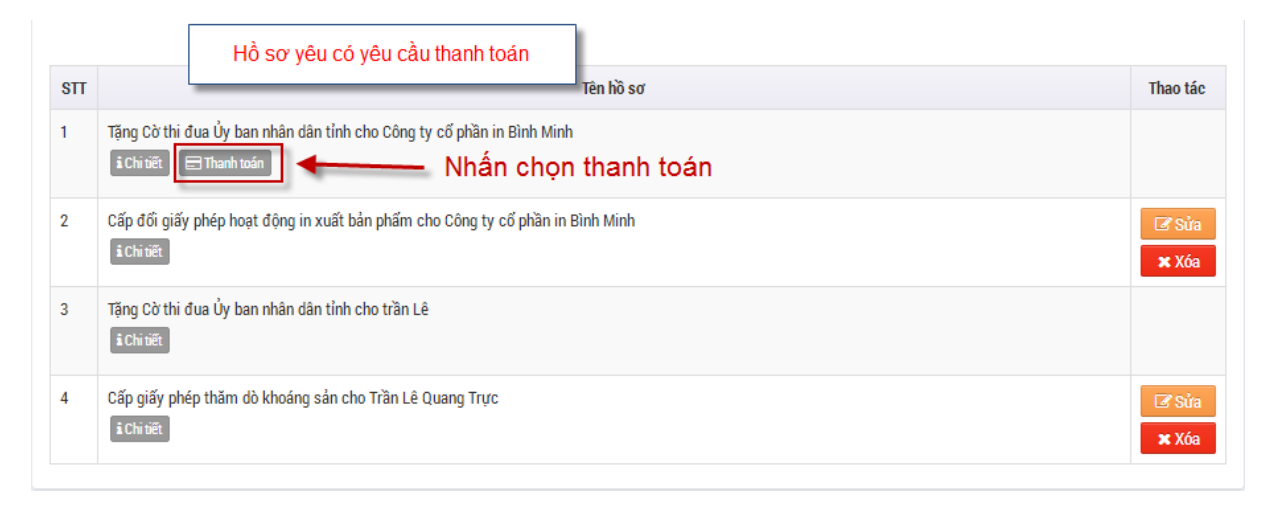

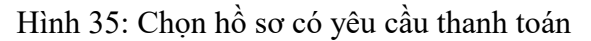

**Bước 2**: Cửa sổ Thanh toán xuất hiện. Chọn **Phương thức thanh toán**, xác nhận cam kết sau đó nhấn **Tiếp tục thanh toán**

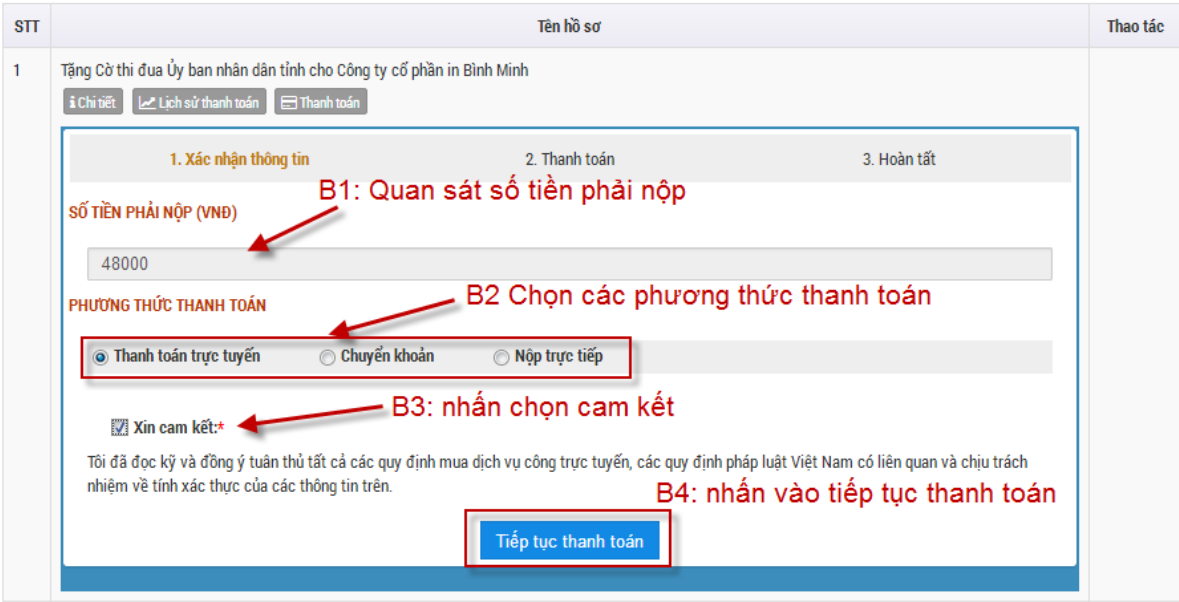

Hình 36: Thiết lập các phương thức thanh toán

Có 3 hình thức thanh toán

- Thanh toán trực tuyến
- Chuyển khoản
- Nộp trực tiếp

#### <span id="page-17-1"></span>**a. Thanh toán trực tuyến**

**Bước 3:** Chọn ngân hàng thanh toán trực tuyến, nhấn vào **Tiếp tục thanh toán**

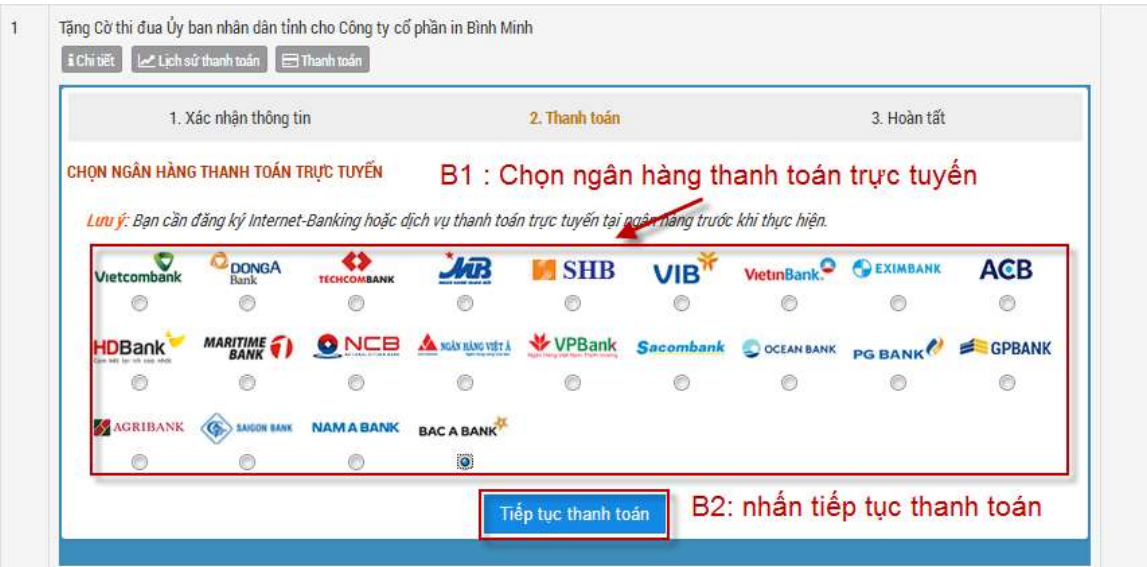

Hình 37: Chọn ngân hàng thanh toán trực tuyến

**Bước 4:** Điền các thông tin thanh toán Online

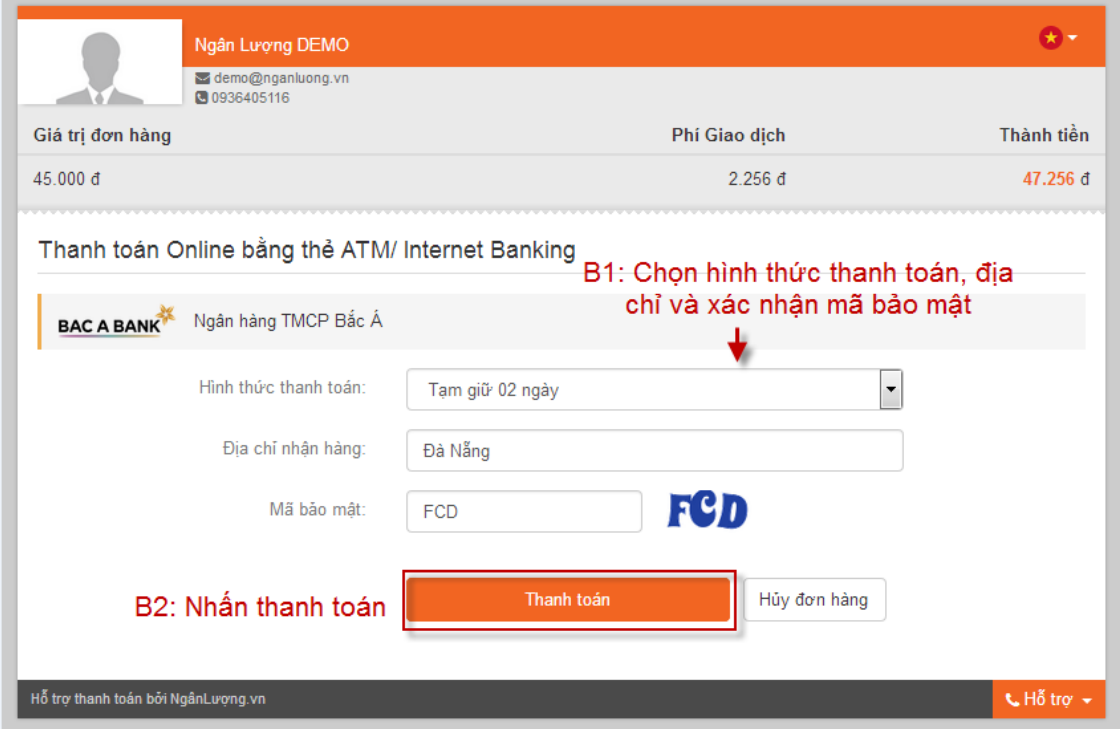

Hình 38: Thanh toán Online

Tùy vào mỗi ngân hàng được chọn nên cửa sổ thanh toán sẽ khác nhau

**Bước 5:** Xác thực thông tin và nhấn **Thanh toán**

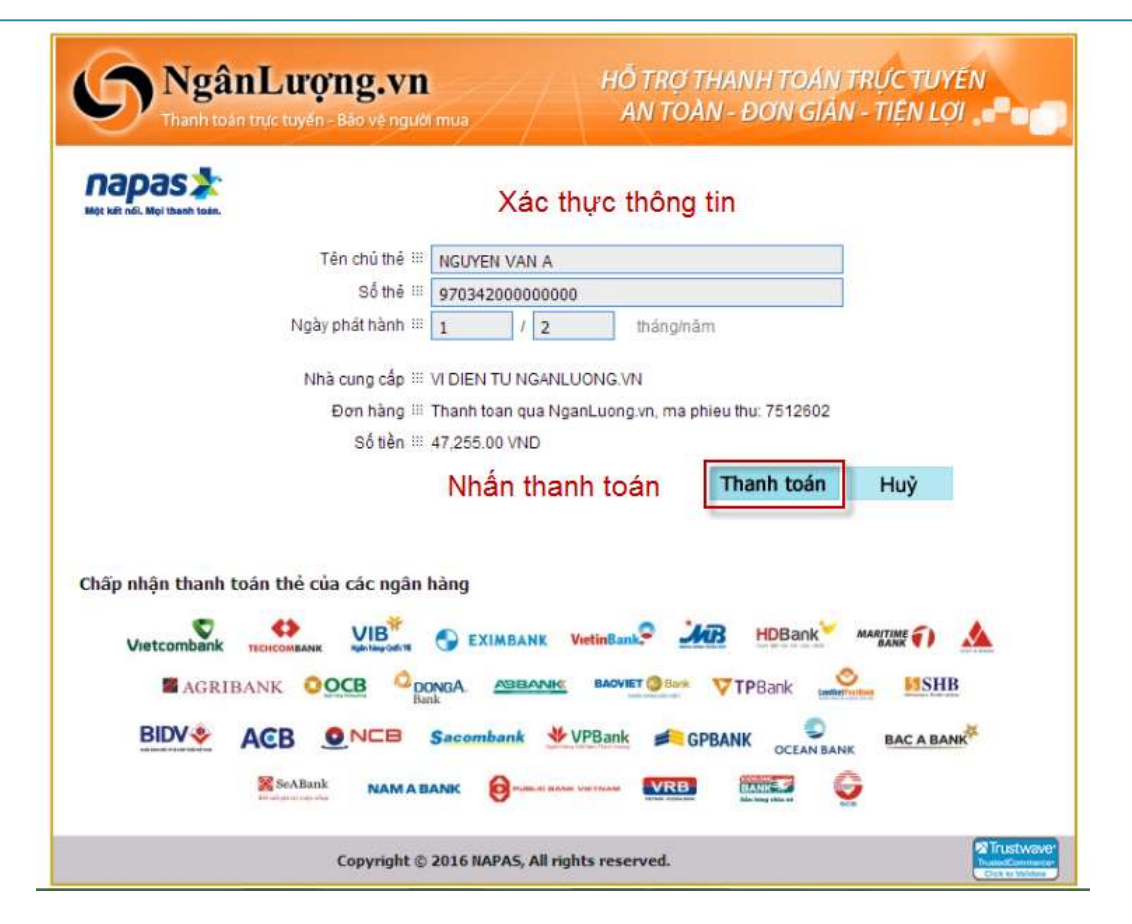

Hình 38: Xác thực thông tin

#### Thanh toán thành công

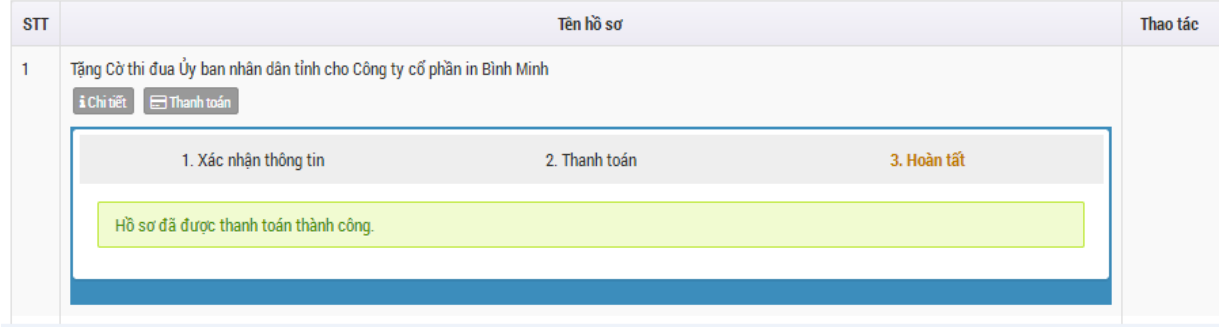

Hình 39: Thanh toán thành công

#### **b. Chuyển khoản**

<span id="page-20-0"></span>**Bước 3:** Chọn phương thức thanh toán là **Chuyển khoản**, xác nhận cam kết, nhấn tiếp tục thanh toán

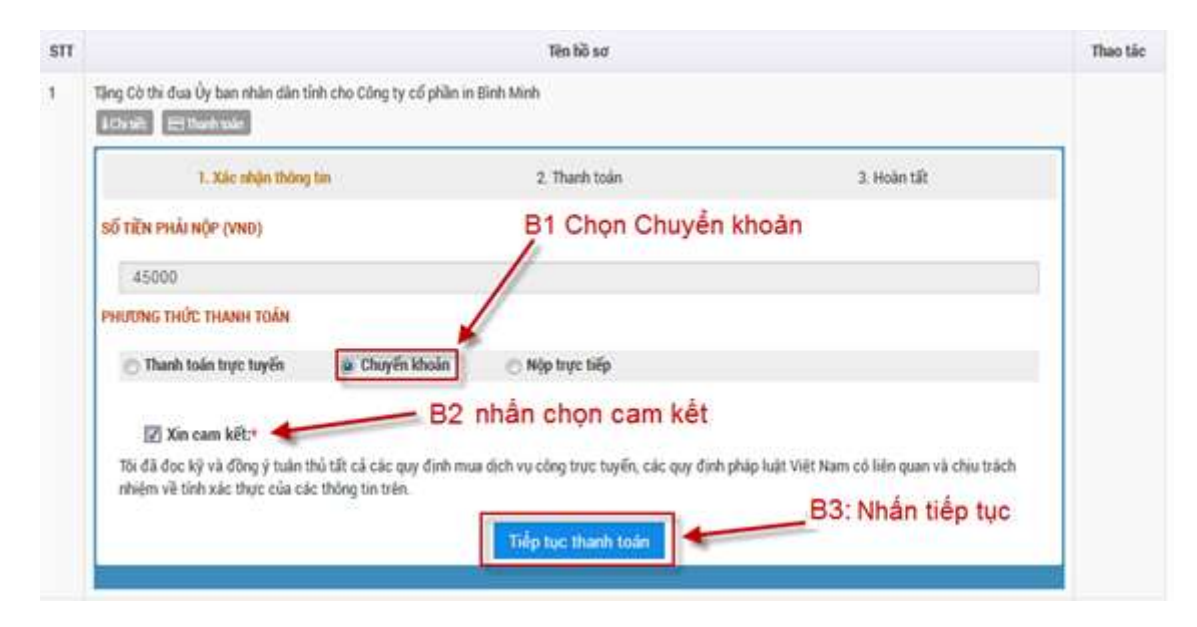

Hình 40: Chọn phương thức thanh toán

**Bước 4:** Xác thực thông tin biên lai đã chuyển khoản, nhấn tiếp tục thanh toán

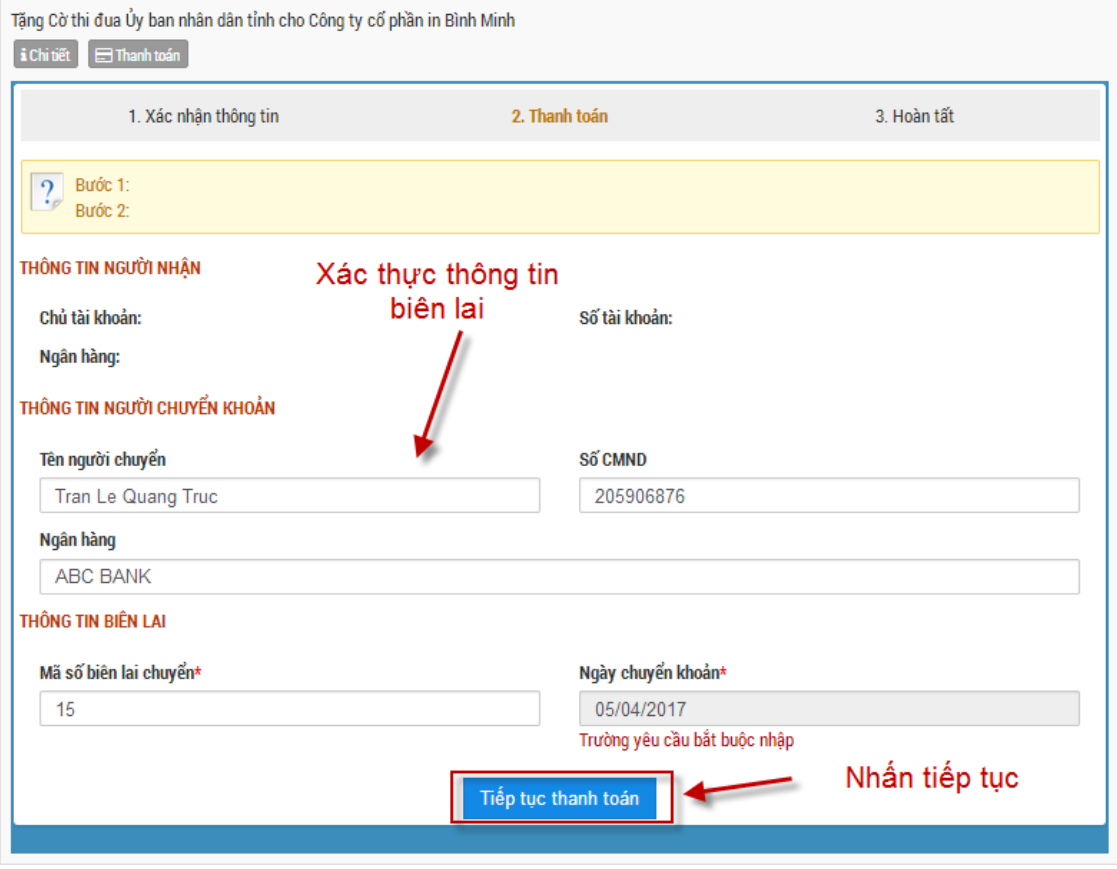

Hình 41: Xác thực thông tin chuyển khoản

#### Thanh toán thành công

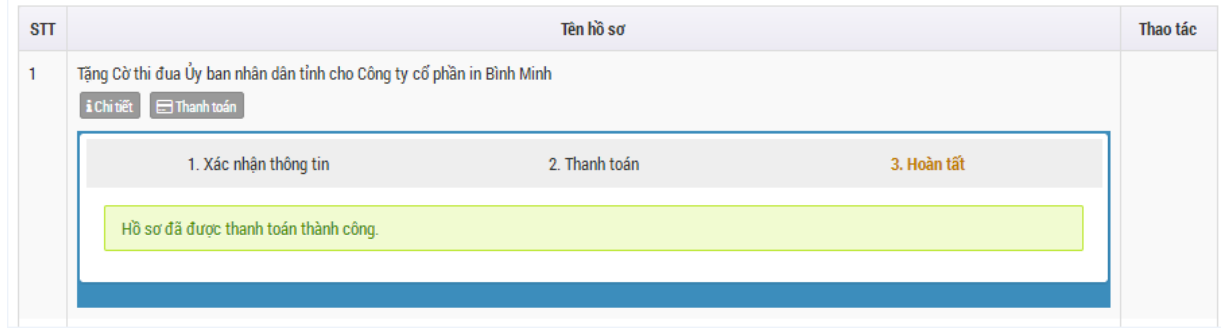

Hình 42: Thanh toán thành công

# <span id="page-21-0"></span>**c. Nộp trực tiếp**

Đến trực tiếp tại tổ một cửa để thanh toán.

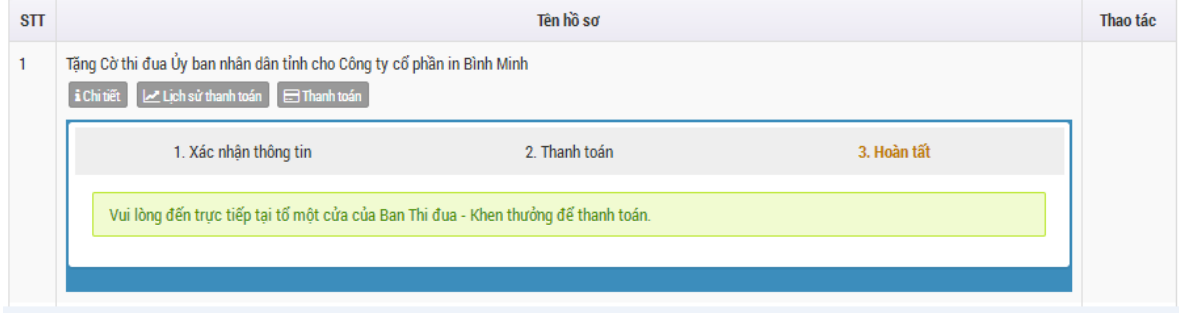

Hình 43: Phương thức nộp trực tiếp

Để xem lại lịch sử thanh toán. Chọn **Lịch sử thanh toán**

|                | i Chi tiết     Mg Lịch sử thanh toán     - Thanh toán | Lich sử thanh toán |               |                   |
|----------------|-------------------------------------------------------|--------------------|---------------|-------------------|
| <b>STT</b>     | Hình thức thanh toán                                  | Ngày thanh toán    | Số tiền (VNĐ) | <b>Trang thái</b> |
|                | Chuyển khoản                                          | 05/04/2017         | 45.000        | Chưa xác nhân     |
| $\overline{2}$ | Nôp trưc tiếp                                         | 05/04/2017         | 67.000        | Chưa xác nhân     |
| 3              | Nôp trưc tiếp                                         | 07/04/2017         | 48.000        | Chưa xác nhân     |
| 4              | Nộp trực tiếp                                         | 07/04/2017         | 50,000        | Chưa xác nhân     |

Hình 44: Lịch sử thanh toán

# <span id="page-22-0"></span>*5.2 Hướng dẫn thủ tục bổ sung hồ sơ*

Đối với những hồ sơ không đầy đủ các giấy tờ cần thiết, sẽ nhận được thông báo "Bổ sung hồ sơ"

|                   | <b>TINH GIA LAI</b> |                           |           | <b>Dich vu công</b><br>Trang cá nhân                                                           |
|-------------------|---------------------|---------------------------|-----------|------------------------------------------------------------------------------------------------|
| TRANG CÁ NHAN     | <b>GIAO DICH</b>    | GLÄY TỞ                   | HUGHG DAN | > 66 sung hó sơ - Tộng Cứ thi đưa:<br>Dy ban nhân dân tỉnh cho Công ty<br>có phân in Bình Minh |
| LICH SU GIAD DICH |                     | Thông báo "Bổ sung hồ so" |           | Thanh toan - Tăng Cờ thi đua Lỳ<br>ban nhân dân tỉnh cho Công ty cổ<br>phần in Bình Minh       |
| Ngay nop<br>ö     |                     | Đến<br>環                  |           |                                                                                                |

Hình 45: Thông báo bổ sung hồ sơ

**Bước 1:** Chọn hồ sơ có yêu cầu cần bổ sung

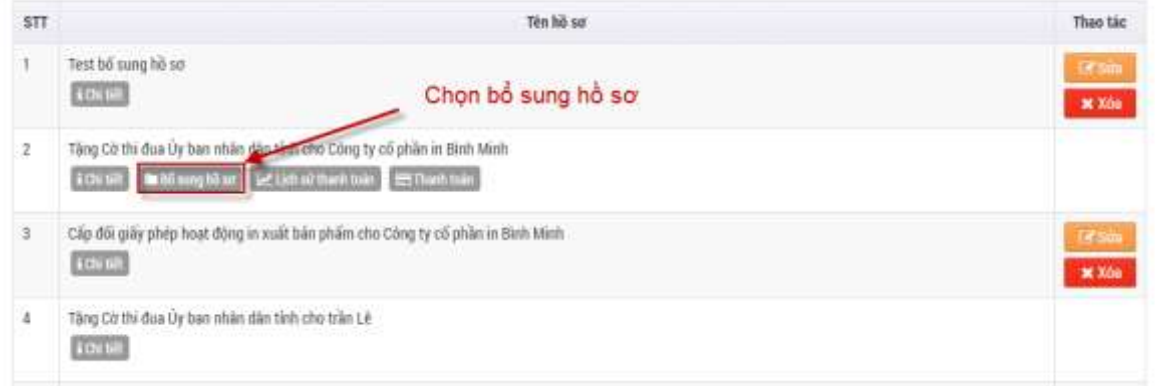

#### Hình 46: Chọn hồ sơ cần bổ sung

**Bước 2:** Tải lên các giấy tờ cần bổ sung từ máy tính, Nhấn **Lưu bổ sung** để hoàn thành

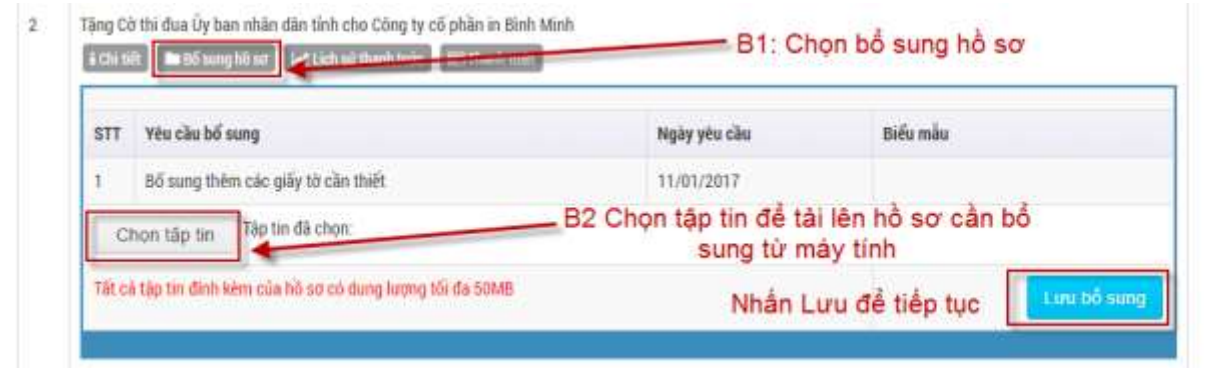

Hình 47: Chọn giấy tờ cần bổ sung

*Lưu ý:*

- *Có thể tải lên nhiều tập tin cùng lúc*
- *Tất cả tập tin đính kèm của hồ sơ có dung lượng tối đa 50MB*

Để xem lại lịch sử Bổ sung hồ sơ, chọn Lịch sử bổ sung

| <b>STT</b> | Yêu cầu bổ sung                    | Ngày yêu cầu | <b>Trang thái</b> | Tâp tin đỉnh kèm                                                                                                    |
|------------|------------------------------------|--------------|-------------------|----------------------------------------------------------------------------------------------------|
|            | Bố sung thêm các giấy tờ cần thiết | 11/01/2017   | Đã bố sung        | (112) KH CNTT 2017 signed (1) - Copy.pdf<br>(112) KH CNTT 2017.signed (1).pdf<br>(112) KH CNTT 2017.signed(1).pdf<br>(112) KH CNTT 2017.signed.pdf |

Hình 48: Lịch sử bổ sung hồ sơ